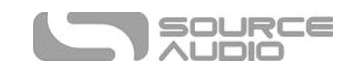

# True Spring Reverb Instrukcja obsługi

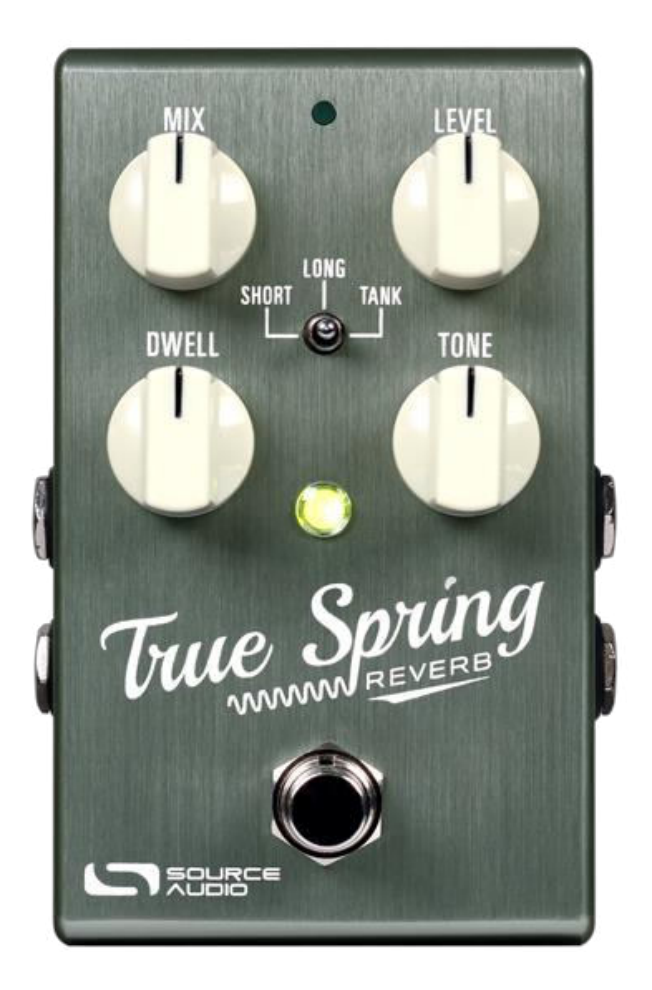

## Witaj

Dziękujemy za zakup True Spring Reverb. Ten potężny efekt stereo ponownie prezentuje ponadczasową kombinację sprężynowego reverbu i efektu tremolo. Zespół inżynierów Source Audio umieścił w tej kostce lata wspólnie spędzonych roboczogodzin, aby uchwycić każdy niuans i idiosynkrazję sprężynowego reverbu oraz efektów tremolo z najbardziej kultowych wzmacniaczy gitarowych i urządzeń zewnętrznych. Mamy nadzieję, że przygoda w którą zabierze cię ten efekt będzie wspaniała.

Efekt ten sprzedawany jest kompaktowej i wytrzymałej obudowie ze szczotkowanego aluminium z wejściami i wyjściami stereo, trójpozycyjnym przełącznikiem i prostą korekcją czterema pokrętłami. W połączeniu z Neuro Hub, True Spring posiada również pełną funkcjonalność MIDI.

Wybór spośród wielu wspaniałych pogłosów i brzmień tremolo jest możliwe, i proste, od razu po rozpakowaniu, jednak True Spring oferuje także dużo bardziej zaawansowany zestaw możliwości edycji i unikalne opcje routngu

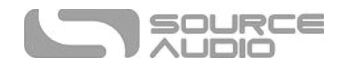

po podłączeniu do Neuro Desktop Editor lub Neuro Mobile App. Użyj edytora Neuro do tworzenia wysoce spersonalizowanych ustawień wstępnych, a następnie zapisuj, przechowuj i udostępniaj je reszcie rosnącej społeczności Neuro.

Przewodnik Szybki start pomoże ci z podstawową konfguracją. Aby uzyskać więcej szczegółowych informacji na temat True Spring Reverb, przejdź do następujących sekcji, zaczynając od rozdziału Połączenia.

Baw się dobrze!

Zespół Source Audio

## Przegląd

**Trzy charaktery sprężynowego reverb** - Wybierz krótki (**Short)** lub długi (**Long)** silnik dla brzmień inspirowanych sprężynowym brzmieniem wintydżowych wzmacniaczy combo, lub wybierz silnik **Tank**, aby uzyskać dźwięk "drippy" zainspirowany lampowymi, sprężynowymi efektami zewnętrznymi.

**Trzy style Tremolo** - Połącz dowolny reverb sprężynowy z jednym z trzech stylów tremolo w True Spring. Efekty Tremolo obejmują **Opto, Bias** i **Harmonic**.

**Dwa tryby działania** – Użyj efektu w trybie standardowym **(Standard Mode)**, aby uzyskać klasyczny efekt kostki lub włącz tryb **Preset** i zapisz ustawienia użytkownika (w tym pogłosy / efekty tremolo i pozycje pokrętła) dla każdej z trzech pozycji przełącznika.

**Elastyczny routng stereo** - True Spring działa równie dobrze w mono i stereo. Różnorodne tryby routngu, takie jak Stereo do Stereo, Mono do Mono, Mono do Stereo, Suma Stereo do Mono i External Loop pozwalają efektowi szybko dostosować się do potrzeb twojego sprzętu i wykorzystać pełną moc łańcucha sygnału stereo.

**Kompaktowa konstrukcja** - trwała, anodyzowana obudowa z aluminium ma smukły profl, niewielką powierzchnię i jest wytrzymała, dzięki czemu wytrzyma trudy podrózy

**Universal Bypass™ –** True bypass czy buforowany bypass? Wybór należy do ciebie. True Spring oferuje wysokiej jakości przekaźniki sygnałowe typowe dla true bypass oraz transparentne bufory dla bypassu analogowego.

**Technologia Neuro** –Aplikacja mobilna Neuro oraz Neuro Desktop Editor otwierają nowe możliwości dla True Spring, w tym alternatywne wirtualne długości sprężyny, dodatkowe parametry kontrolne, opcje routngu i dostep do społeczności Neuro. Twórz spersonalizowane ustawienia, a następnie nadawaj im nazwy, zapisuj w chmurze i udostępniaj je publicznie innym członkom społeczności Neuro. Możliwe jest również przesyłanie zestawów stworzonych przez innych członków społeczności Neuro.

**Sterowanie MIDI** - Podłącz True Spring do Neuro Hub i uzyskaj dostęp do 128 presetów za pomocą komunikatów MIDI Program Change (PC), a także steruj dowolnymi parametrami efektu za pomocą komunikatów MIDI Contnuous Controller (CC). Możliwe jest również wysyłanie komunikatów MIDI CC do True Spring poprzez mini port USB w efekcie. Zgodne klasowo USB-MIDI pozwala True Spring pracować jako urządzenie typu "plug-and-play" z oprogramowaniem do nagrywania działającym na komputerach Mac i Windows.

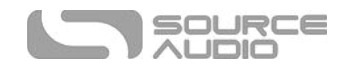

# Szybki start

#### Zasilanie

Aby zasilić urządzenie, podłącz dołączony zasilacz 9V DC do gniazda oznaczonego DC 9V na tylnym panelu. Podczas zasilania zasilaczem innej frmy, True Spring wymaga izolowanego źródła zasilania o napięciu 9 V DC z minimalną mocą 165 mA i wtyczki z polaryzacją (-) w środku.

Uwaga:Używanie źródła energii innego niż Source Audio, zwłaszcza nieregulowanego zasilania, może spowodować uszkodzenie urządzenia. Zachowaj szezególną ostrożność podczas korzystania z innych źródeł zasilania.

## Podłączanie gitary/audio

Używając standardowych kabli 6,3 mm mono jack podłącz gitarę, bas lub inny instrument do gniazda INPUT 1 i wzmacniacz (lub następne urządzenie audio w łańcuchu sygnału) do gniazda OUTPUT 1. Podczas pracy z urządzeniem stereo należy również użyć gniazd INPUT i OUTPUT 2.

Po podłączeniu zasilania i pozostałego sprzętu audio, True Spring jest gotowy do grania.

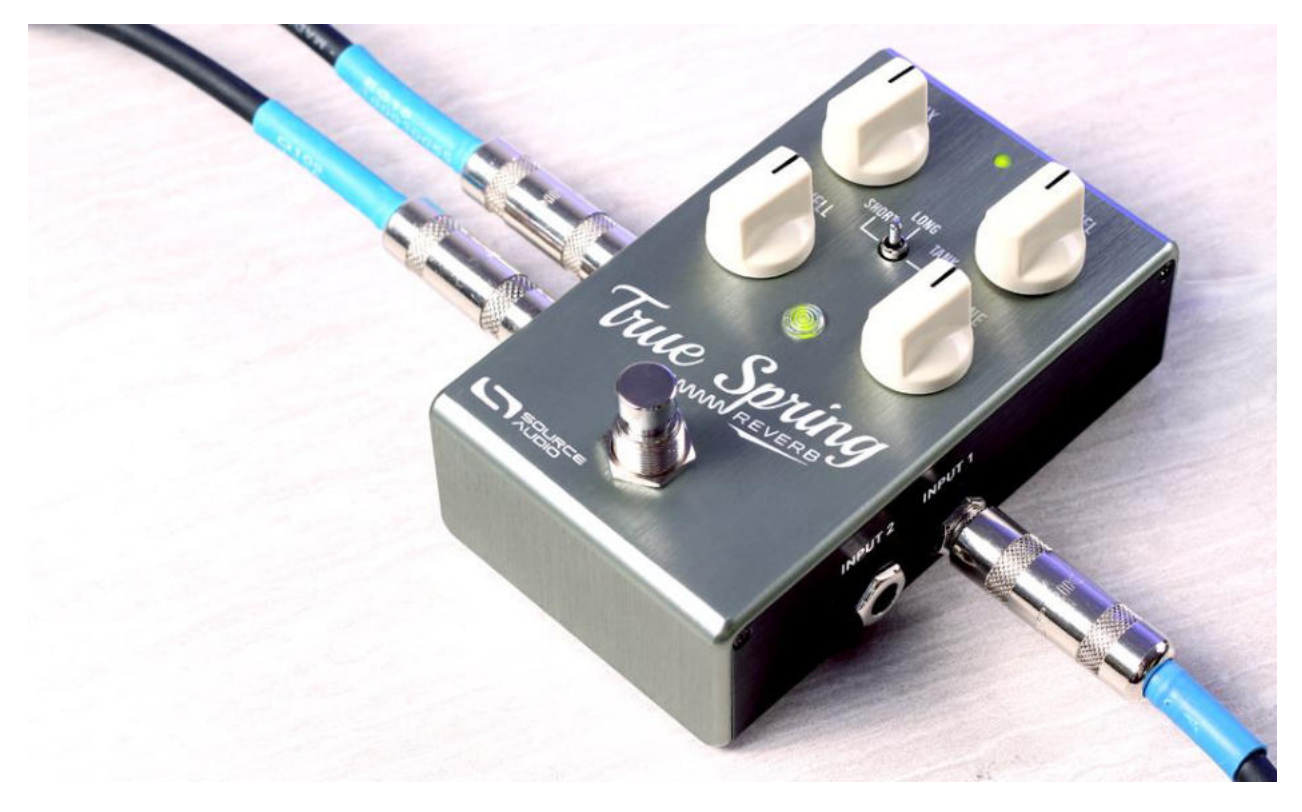

## Krótkie opisy pokręteł, footswitcha i przycisków

Należy pamiętać, że pokrętła DWELL i TONE oraz środkowy przełącznik mają alternatywne funkcje, podczas przytrzymania przycisku **CONTROL INPUT** na górnej części obudowy. Te alternatywne funkcje kontrolują kluczowe parametry efektów tremolo. Ustawienia reverbu pozostają niezmienione podczas dokonywania zmian parametrów tremolo.

**Pokrętło Mix :** Kontroluje stosunek sygnału czystego z sygnałem przetworzonym

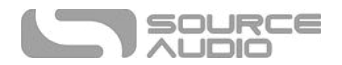

**Pokrętło Level:** Kontroluje ogólny poziom wyjściowy. Wzmocnienie jednostkowe między czystym a przetworzonym sygnałem znajduje się na godzinie 12. Obrócenie pokrętła LEVEL całkowicie w kierunku zgodnym z ruchem wskazówek zegara zwiększa czysty sygnał o około 6dB.

**Pokrętło Dwell:** Kontroluje poziom suchego sygnału uderzającego w zbiornik sprężyny. Skręcenie pokrętła DWELL dodaje sygnał o bardziej przesterowanej fakturze względem przetworzonego sygnału. *Funkcja alternatywna:* Przytrzymując przycisk CONTROL INPUT w górnej części obudowy, pokrętło DWELL tymczasowo kontroluje DEPTH efektu tremolo bez zmiany ustawienia DWELL.

**Pokrętło Tone:** Steruje EQ sygnału reverbu. Obróć pokrętło w lewo, aby uzyskać ciemniejszy dźwięk, a w prawo jaśniejszy sygnał pogłosu. *Funkcja alternatywna*: Przytrzymując wciśnięty przycisk CONTROL INPUT, pokrętło TONE ustawia RATE efektu tremolo.

**Efect Switch:** Wybór między trzema sprężynowymi mechanizmami pogłosu - SHORT, LONG i TANK. *Funkcja alternatywna:* Przytrzymując przycisk CONTROL INPUT, środkowy przełącznik przełącza pomiędzy trzema rodzajami tremolo - OPTO, HARMONIC i BIAS. Domyślnie wszystkie trzy reverby sprężynowe są sparowane z OPTO Tremolo.

**Footswitch:** Włącza lub wyłącza efekt. Naciśnięcie i przytrzymanie footswitcha gdy efekt jest wyłączony przełącza między trybem Standardowym a Trybem Preset. Tryb efektu jest wskazywany przez podświetlony zielony (Standard) lub czerwony (Preset) kolor diody LED.

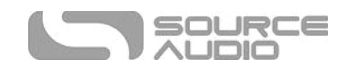

# Spis treści

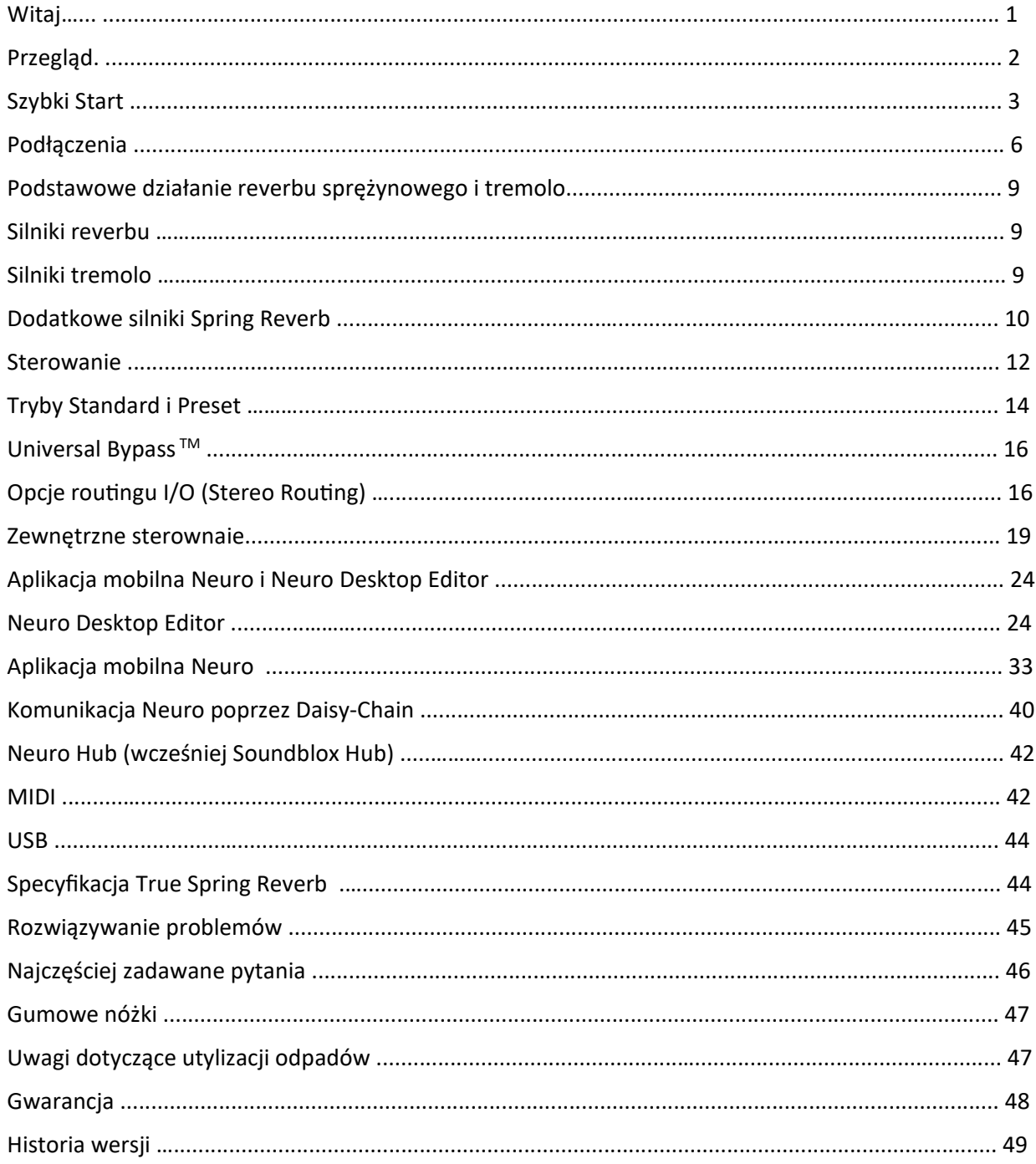

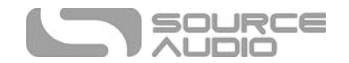

# Podłączenia Podłączenia wejść

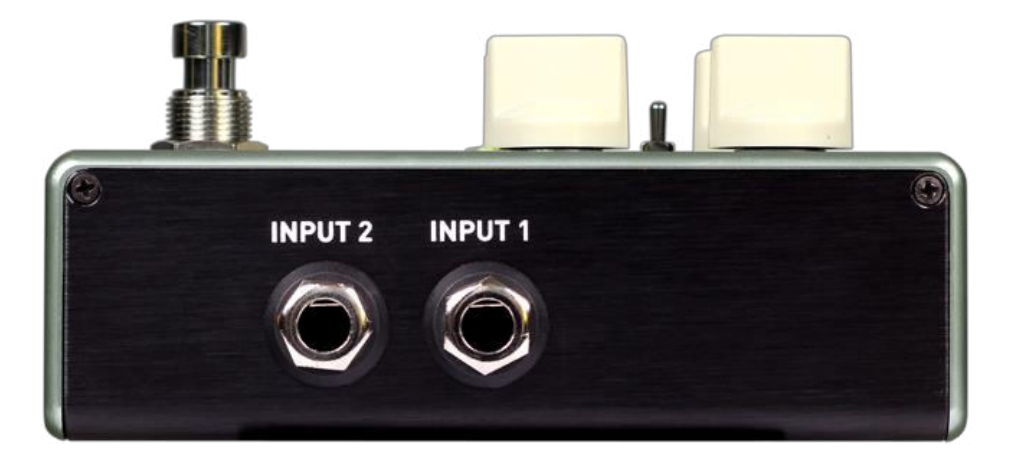

#### Input 1

Jest to główne wejście dla gitary, basu lub innych instrumentów. Może również spełniać rolę wejścia liniowego do +6,54 dBV / 8,76 dBu. Podłącz do niego instrument lub inne źródła dźwięku za pomocą kabla mono (TS) 6,3 mm jack.

#### Input 2

Wejście 2 działa jako drugie wejście audio, połączenie danych dla aplikacji Neuro Mobile lub jako oba w tym samym czasie.

#### *Input 2 jako wejście audio*

Styk końcówki na wejściu 2 działa jako drugorzędne wejście dla gitary, basu lub innych instrumentów. Jest on aktywny tylko wtedy, gdy True Spring jest skonfgurowany z sygnałem routngowym, która wykorzystuje wejść stereo. Podłącz go do instrumentu (lub poprzedniego efektu w łańcuchu sygnału) za pomocą kabla mono 6,3 mm. Domyślnie True Spring automatycznie wykrywa tryb routngu. Inne opcje routngu są dostępne w aplikacji moblinej Neuro lub Desktop Editorze. Więcej informacji na temat routngu stereo można znaleźć w rozdziale Opcje routingu I/O (Stereo Routing).

#### *Input 2 jako wejście danych dla aplikacji Neuro*

Styk pierścieniowym na wejściu 2 działa jako wejście danych dla aplikacji Neuro. Podłącz go do urządzenia mobilnego za pomocą kabla stereo (TRS) 6,3 mm. Akceptowalne jest również łączenie łańcuchowe danych Neuro i innego efektu kompatybilnego z Neuro znajdującego się w łańcuchu, pod warunkiem, że jest używany kabel TRS. Sygnał audio (jeśli dotyczy) będzie znajdował się na styku końcówkowym, a aplikacja Neuro będzie znajdować się na styku pierścieniowym.

Wejście 2 akceptuje dane z aplikacji mobilnej Neuro. Dane z Neuro Hub przechodzą przez port CONTROL INPUT.

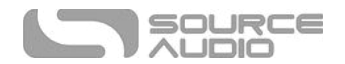

## Podłączenia wyjść

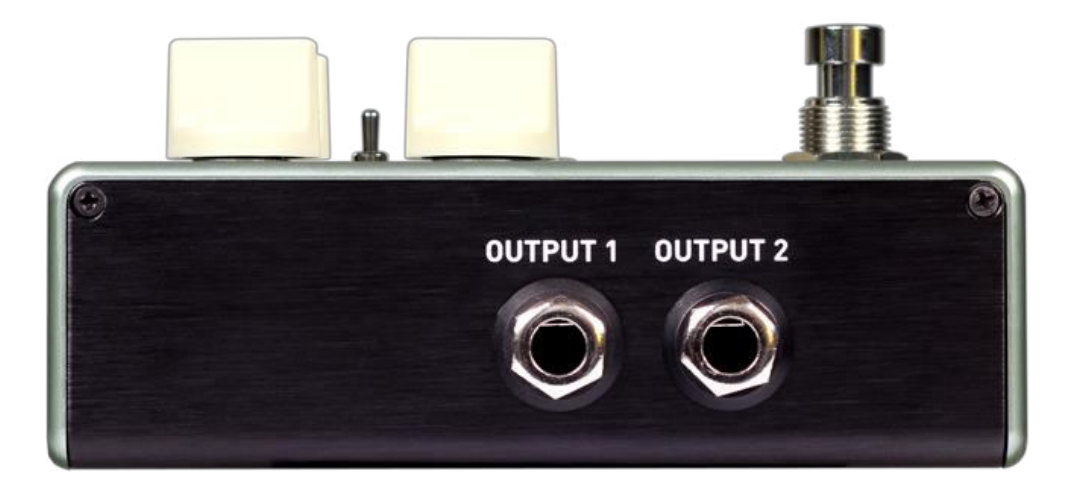

#### Output 1

To jest główne wyjście mono. Podłącz do niego wzmacniacz, sprzęt do nagrywania lub następne urządzenia w łańcuchu efektów za pomocą kabla mono (TS) 6,3 mm.

#### Output 2

Działa jako wyjście audio, połączenie łańcuchowe aplikacji Neuro lub jako oba w tym samym czasie.

#### *Output 2 jako wyjście audio*

Styk końcówkowy na wyjściu 2 działa jako drugorzędne wyjście audio. Przenosi sygnał audio, gdy True Spring jest skonfgurowany z routngiem sygnału, który wykorzystuje wyjścia stereo. Podłącz do niego wzmacniacz, sprzęt do nagrywania lub następne urządzenia w łańcuchu efektów za pomocą kabla mono (TS) 6,3 mm.

#### *Output 2 jak wyjście łączenia łańcuchowego aplikacji Neuro*

Styk pierścieniowy na wyjściu 2 działa jako podłączenie danych dla aplikacji Neuro, przekazując dane z True Spring do następnego efektu Source Audio w łańcuchu sygnału. Można łączyć łańcuchowo dane aplikacji Neuro, niezależnie od tego, czy wyjście 2 jest skonfgurowane z audio wyjściowym czy nie. Podłącz wyjście 2 do wejścia Aplikacji Neuro za pomocą kabla stereo (TRS) 6,3 mm. Sygnał audio (jeśli dotyczy) będzie na styku końcówkowym a aplikacja Neuro będzie działać na styku pierścieniowym. Więcej informacji można znaleźć w rozdziale Komunikacja Neuro poprzez Daisy-Chain.

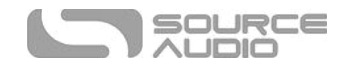

## Podłaczenie zasilania i sterowania

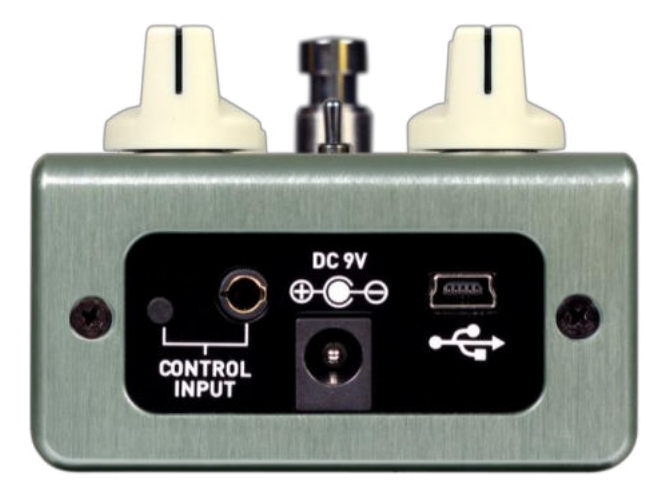

#### DC 9V (Zasilanie)

Podłącz dołączony zasilacz 9 V. Zasilanie musi być stabilizowane przy 9 woltach (prąd stały), musi być zdolne osiągnąć przynajmniej 165 mA (miliamperów) natężenia, a wtyczka powinna mieć polaryzację ujemną na końcówce.

#### USB

Podłącz komputer (Mac lub Windows) do portu USB True Spring (oznaczonego ikoną  $\overrightarrow{C}$ ) za pomocą standardowego kabla mini USB. Port USB obsługuje komunikację pomiędzy efektem a Neuro Desktop Editor lub cyfrową stacją roboczą audio (DAW). True Spring jest urządzeniem zgodnym z klasą USB, co oznacza, że komputery Mac i Windows rozpoznają go automatycznie. Aby uzyskać więcej informacji na temat funkcji USB True Spring, zapoznaj się z sekcją USB w instrukcji obsługi.

## Port Control Input

Gniazdo CONTROL INPUT 3,5 mm łączy się z zewnętrznymi urządzeniami sterującymi, takimi jak przełącznik Source Audio Tap Tempo, pedał Dual Expression, pedał uniwersalny Refex, Hub Neuro i kontroler ruchu Hot Hand. Aby uzyskać więcej informacji, zapoznaj się z rozdziałami zewnętrzne sterowanie i Neuro Hub w instrukcji obsługi

## Przycisk Control Input

Posiada wiele funkcji, w tym dostęp do funkcji pomocniczych i przypisywanie zewnętrznej kontroli ekspresji. Przeczytaj Drugorzędne pokrętła i Funkcje przełącznika w sekcji Pokrętła, aby uzyskać więcej informacji o użyciu przycisku CONTROL INPUT do parametrów tremolo. Zobacz rozdział zewnętrzne sterowanie, aby uzyskać informacje o użyciu przycisku CONTROL INPUT do kalibracji i przypisania parametrów do zewnętrznych kontrolerów ekspresji.

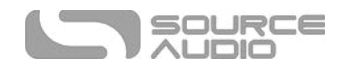

# Podstawowe działanie reverbu sprężynowego i tremolo

Efekty pogłosu w True Spring są oparte na mechanicznym projekcie opracowanym przez Hammond Organ Company ™ w późnych latach trzydziestych. Ten surowy projekt wykorzystuje parę przetworników wejściowych i wyjściowych do wpuszczania suchego sygnału instrumentu do rzeczywistego zestawu cewek sprężynowych i przechwytywania bardzo wyraźnych pogłosów, gdy dźwięk odbija się w sprężynach. Oczywiście, Leo Fender zastosował ten projekt w latach 60-tych we wzmacniaczach Fender Twin Reverb ™ i Deluxe Reverb ™, co było rewolucją w tej dziedzinie.

True Spring Reverb ma również możliwość łączenia reverbów sprężynowych z każdym z trzech klasycznych efektów tremolo znajdujących się w efekcie - Opto, Harmonic i Bias. Istnieje wiele różnych konstrukcji do tworzenia modulacji amplitudowej znanej jako Tremolo (patrz opisy poniżej). Ikoniczne efekty łączenia tremolo i sprężynowego pogłosu tworzą ponadczasowy dźwięk, tak aktualny i ekscytujący, jak ponad 50 lat temu.

# Silniki reverbu

True Spring zawiera trzy podstawowe rodzaje pogłosu.

## Krótka sprężyna

Wzorowane na charakterystycznym brzmieniu wzmacniaczy Fender Twin Reverb ™ i Deluxe Reverb ™ z lat sześćdziesiątych. Po rozległych badaniach odkryliśmy ogromną różnorodność brzmień sprężynowych pogłosów różnych wzmacniaczy. Niektórzy oferowali mocniejszy, mniej animowany dźwięk, podczas gdy inni dawali "mokrzejsze" brzmienie, z dłuższym podtrzymaniem i żywszymi ścieżkami pogłosu. Silnik do pogłosu typu **SHORT** Spring oferuje napięty dźwięk z szybkim rozpadem i łagodnymi śladami.

## Długa sprężyna

Wytwarza długie, głębokie i wyraźne rozpady z bardzo animowanymi śladami. Silnik **LONG** Spring nie jest tak dramatyczny jak silnik **TANK** Reverb, ale oferuje niezwykle autentyczną reprezentację niektórych żywszych Pogłosów, które można znaleźć w starych wzmacniaczach combo.

## Tank Reverb

Uchwyci niemożliwy do pomylenia efekt lampowych reverbów zewnętrznych z lat 60-tych. Dźwięk puszek pogłosowych, takich jak klasyczny Fender 6G15 ™, charakteryzuje ich typowy atak i animowany ślad. Ta oryginalna, dwuskładnikowa konstrukcja wytwarza odskoki, opóźnienia, takie jak brzmienie nieodłączne od początków surf rockowych i spaghetti westernowych ścieżek dźwiękowych.

# Silniki tremolo

The True Spring posiada również trzy różne tryby tremolo. Każdy tremolo True Spring może być mieszany i dopasowany do dowolnego z silników sprężynowego reverbu.

## Opto Tremolo

Optyczne tremolo (znane także jako fotokomórkowe tremolo) jest efektem obecnym w wielu wzmacniaczach combo z lat sześćdziesiątych. Ta wersja tremolo opiera się na neonowej żarówce i światłoczułym rezystorze zwanym "transoptorem". LFO kontroluje jasność światła neonowego, które jest odbierane przez rezystor i przekłada się na wzmocnienie wyjściowe. Niesymetryczne aspekty światła i optoizolatora nadają tremolo wyraźny charakter zmienny, ze względu na szybki wzrost objętości i bardziej stopniowy spadek.

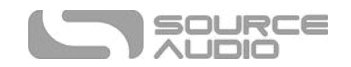

## Harmoniczne Tremolo

Harmonic tremolo odtwarza unikalny układ obecny w niektórych wzmacniaczach Fender™ "brownface" wykonanych w latach 1959-1963, które na przemian modulowały poziomy tonów niskich i wysokich w sygnale. Rezultatem jest bardzo przyjemny i złożony tremolo, który ma cechy przypominające efekt typu phaser.

#### Bias Tremolo

Bias tremolo prezentuje podejście do tremolo, które polega na użyciu LFO do modulowania napięcia polaryzacji lamp we wzmacniaczu. To zasadniczo zmienia saturację lamp. Rezultatem jest płynna modulacja amplitudy z łagodnym przesterowaniem stworzonym przez nasycenie lampy.

## Dodatkowe silniki Spring Reverb

Oprócz podstawowych silników reverb True Spring, aplikacja mobilna Neuro i Neuro Desktop Editor oferują Dodatkową bazę różnorodnych efektów pogłosu. Efekty pogłosu zapewniają odświeżającą różnorodność brzmienia. Odwiedź sekcję Edytor dźwięku Neuro w celu uzyskania szczegółowych informacji na temat dostępu Do dodatkowych silników pogłosu True Springs.

## Drip Machine

Ten żywy efekt oferuje kaskadowy ślad niezwykle odbijających się pogłosów.

#### Tiny Tank

Bardzo zwarty Tiny Tank kreuje brzmienie puszki pogłosowej o połowę mniejszej od tradycyjnych rozmiarów puszek. Wytwarza silny początkowy plusk z szybkim, metalicznym rozpadem.

## Space Spring

Ten szczególny efekt łączy w sobie szybkie harmoniczne tremolo z towarzyszącą modulacją wysokości tonu w ścieżce pogłosu. Jest dość dramatyczny, a jednocześnie bardzo muzykalny.

## Three Spring Tank

W przeciwieństwie do klasycznych dwusprężynowych puszek pogłosowych, które wytwarzają wysoce animowany dźwięk z wyraźnymi odbiciami pogłosu, trzy sprężyny w tej konstrukcji oferują bogaty efekt pogłosu z płynnym rozpadem. To idealny dźwięk dla osób poszukujących subtelnych w sprężynowych brzmień z piękną, bujną ścieżką.

## Hall S

Ten piękny efekt wyłania się z mało prawdopodobnego połączenia brudnego i basowego sprężynowego pogłosu lat 60 z bujnym i wzniosłym pogłosem Lexicon ™ Hall z lat 80. Jest to masywny, długi pogłos z płynną i subtelną modulacją.

#### Trash Can Spring

Ten paskudny pogłos jest dokładnie tym, czego można się spodziewać po nazwie. Wyobraź sobie odgłos sprężynowej puszki pogłosowej odbijającej się echem od starej metalowej puszki na śmieci - jest tandetny!

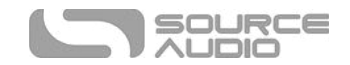

## Ventris Outboard Spring

Jest to oryginalny silnik Outboard Spring, który pojawił się po raz pierwszy w Ventris Dual Reverb. Ventris Outboard Spring oferuje inne podejście do klasycznego pogłosu Fender 6G15. Efekt ten tworzy wyjątkowo drażliwy atak z bardzo żywą ścieżką.

## Ventris True Spring

Ten wysoce realistyczny efekt pogłosu sprężynowego pojawił się pierwotnie w Ventris Dual Reverb. Jego bryzgający atak i żywe ścieżki natychmiast przyciągnęły uwagę entuzjastów sprężynowego pogłosu na całym świecie.

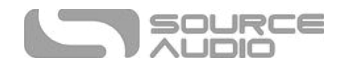

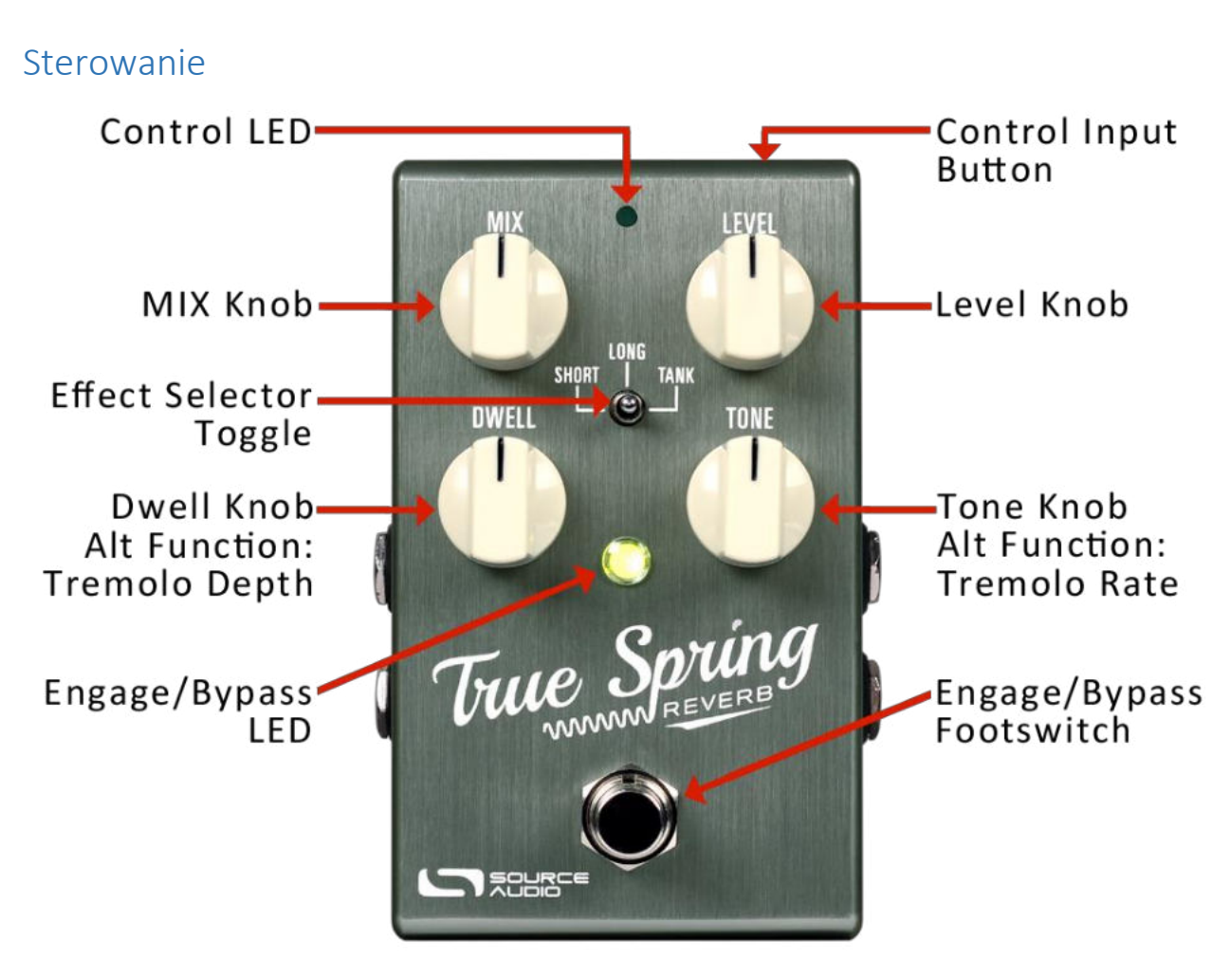

## Pokrętła

#### Mix

Ustawia względne poziomy sygnału suchego i sygnału przetworzonego pogłosu. Całkowicie przeciwnie do ruchu wskazówek zegara sygnał jest w 100% suchy, całkowicie zgodnie z ruchem wskazówek zegara sygnał jest w 100% przetworzony. Mniej więcej na godzinie trzeciej na pokrętła MIX znajduje się podział na 50/50 między przetworzonych a suchym sygnałem. Tryb Kill Dry jest również dostępny jako opcja globalna (patrz Tryb Kill Dry w sekcji opcje sprzętu Neuro w tej instrukcji).

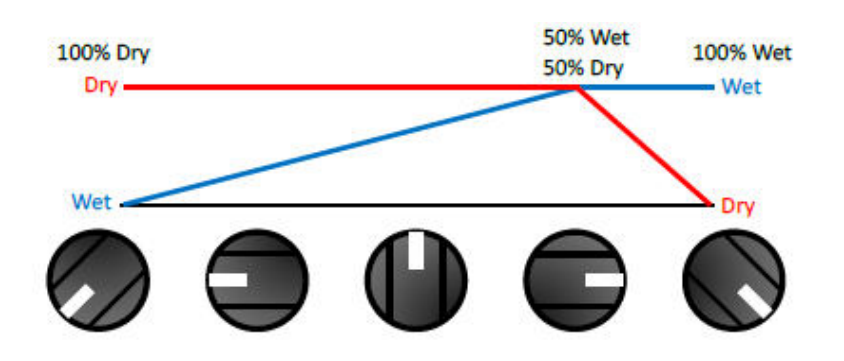

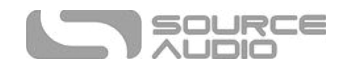

#### Level

Kontroluje ogólny poziom wyjściowy efektu. Należy zauważyć, że wzmocnienie jednostkowe między sygnałem czystym a przetworzonym znajduje się w pozycji pokrętła na godzinie 12. Przekręcenie gałki w lewo całkowicie zabija sygnał, a przekręcenie pokrętła w prawo zwiększa sygnał wyjściowy o około 6dB.

#### Dwell

Podbija lub ucina poziom suchego sygnału, który napędza puszkę sprężyn. Wraz ze wzrostem pokrętła Dwell pogłos staje się grubszy, bardziej ożywiony i bardziej przesterowany.

#### Drugorzędna funkcja pokrętła: Tremolo Depth

Przytrzymując przycisk CONTROL INPUT na górze obudowy pokrętło DWELL tymczasowo dostosowuje DEPTH w tremolo. Po naciśnięciu przycisku CONTROL INPUT parametr Reverb DWELL nie zmieni się z poprzedniej pozycji. Jeśli pokrętło zostanie ponownie przesunięte po zwolnieniu przycisku CONTROL INPUT, parametr DWELL pogłosu przełączy się do fzycznego położenia pokrętła.

#### Tone

Kontroluje ilość tłumienia wysokich częstotliwości zastosowanego w sygnale przetworzonym Obróć pokrętło zgodnie z ruchem wskazówek zegara, aby uzyskać jaśniejszą ścieżkę pogłosu, a w przeciwnym kierunku, aby uzyskać ciemniejszy pogłos.

#### Drugorzędna funkcja pokrętła: Tremolo Rate

Przytrzymując przycisk CONTROL INPUT w górnej części obudowy, pokrętło TONE tymczasowo dostosowuje RATE (lub SPEED) w tremolo. Przy wciśniętym przycisku CONTROL INPUT parametr TONE pogłosu nie zmieni się z poprzedniej pozycji. Jeśli pokrętło zostanie ponownie przesunięte po zwolnieniu przycisku CONTROL INPUT, parametr TONE przełączy się do położenia fzycznego pokrętła.

#### Przełącznik

Wybór między trzema sprężynowymi mechanizmami pogłosu – SHORT, LONG i TANK. Efekty te są opisane bardziej szczegółowo w sekcji silniki reverbu.

## Drugorzędna funkcja przełącznika: Tremolo Type

Przytrzymując wciśnięty przycisk CONTROL INPUT na górze obudowy, przełącznik efektu tymczasowo wybiera tryb tremolo - OPTO (w pozycji SHORT), HARMONIC (w pozycji LONG) i BIAS (w pozycji TANK). Przy wciśniętym przycisku CONTROL INPUT silnik pogłosu nie zmieni się. Jeśli przełącznik efektów zostanie ponownie przesunięty po zwolnieniu przycisku CONTROL INPUT, silnik pogłosu zmieni się, aby odzwierciedlić nowo wybraną pozycję, a typ tremolo powróci do OPTO (lub do typu tremolo przypisanego do tego silnika pogłosu za pomocą aplikacji Neuro lub Desktop Editor - zobacz sekcję Sterowanie Tremolo w Edytorze Neuro Desktop, aby uzyskać szczegółowe informacje na temat zmiany domyślnych typów tremolo).

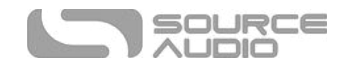

## Diody LED

## Engage/bypass LED

Dioda LED engage/bypass nad footswitchem wskazuje, czy efekt jest aktywny (świeci), czy jest wyłączony (nie świeci).

Kolor tej diody LED wskazuje, czy pedał znajduje się w trybie Standard, czy Preset. Zobacz sekcję Tryb Standard i Preset, aby uzyskać informacje na temat dwóch trybów efektu.

#### External Control LED

Mała dioda umieszczona pomiędzy pokrętłami MIX i LEVEL to dioda LED sterowania zewnętrznego. Gdy świeci, oznacza to, że aktywny jest tryb sterowania zewnętrznego (ekspresji, Hot Hand lub MIDI). Dioda LED miga również przy włączonym efekcie tremolo, gdy aktywowana jest funkcja zewnętrznego sterowania tempem. Więcej informacji na temat włączania sterowania zewnętrznego znajduje się w rozdziale zewnętrzne sterowanie. Ta dioda LED miga również, gdy efekt odbiera dane Neuro.

## Footswitch

Włącza lub wyłącza efekt. Footswitch przełącza również efekt pomiędzy trybem standard (zielona dioda LED) a trybem preset (czerwona dioda LED). Aby zmienić tryby, naciśnij i przytrzymaj przełącznik nożny gdy efekt jest wyłączony, aż środkowa dioda LED zmieni kolor. Ponadto, w trybie Preset, naciśnięcie i przytrzymanie footswitcha (ze stanu włączenia) spowoduje zapisanie ustawienia wstępnego do aktualnej pozycji przełącznika efektów. Zobacz sekcję tryby standard i preset, aby uzyskać informacje na temat trybów efektu.

## Przycisk Control Input

Ten mały przycisk w górnej części obudowy służy do uzyskiwania dostępu do dodatkowych efektów tremolo (patrz drugorzędne funkcje wymienione w sekcjach pokrętła i przełączniki). Przycisk CONTROL INPUT jest również używany podczas konfgurowania sterowania zewnętrznego. Więcej szczegółów w rozdziale zewnętrzne sterowanie.

# Tryby Standard i Preset

True Spring Reverb posiada dwa tryby użytkownika - Tryb Standard i Tryb Preset. Aby przełączać się między tymi dwoma trybami, naciśnij i przytrzymaj footswitch gdy efekt jest wyłączony, aż środkowa dioda LED zmieni kolor.

## Tryb Standard (zielona dioda LED)

Jeśli środkowa dioda LED świeci na zielono, True Spring znajduje się w trybie standard. W trybie tym efekt działa jak tradycyjny efekt. Nazywamy to "tym, co widzisz, jest tym, co dostajesz", co oznacza, że fizyczne pozycje gałek są słyszalne na wyjściu. Uwaga: Po przesunięciu przełącznika do nowej pozycji wszystkie pierwotne parametry pokrętła utrzymają ustawienia fizycznych pozycji pokrętła, ale drugorzędne funkcje pokręteł (tremolo DEPTH i RATE) zostaną zresetowane do zera.

## Tryb Preset (czerwona dioda LED)

Jeśli środkowa dioda LED jest czerwona, True Spring znajduje się w trybie Preset. Ten tryb umożliwia zapisanie trzech ustawień użytkownika, po jednym dla każdej pozycji przełącznika efektów. Po przywołaniu presetu wszystkie parametry natychmiast przechodzą do zapisanych wartości, niezależnie od fizycznej pozycji gałek. Pozwala to szybko włączyć ulubione ustawienia bez konieczności regulacji pozycji pokrętła.

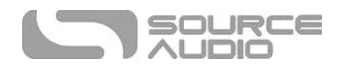

## Tworzenie presetu (Without the Neuro Desktop Editor)

- Wyłącz True Spring, klikając footswitch raz. Dioda LED engage/bypass powinna być zgaszona.
- Naciśnij i przytrzymaj footswitch przez 5 sekund i poczekaj, aż dioda LED engage/bypass zmieni kolor na czerwony. Jesteś teraz w trybie Preset.
- Ustaw efekt tak, jak ma brzmieć; w tym przełącznik efektów, pokrętła MIX, LEVEL, DWELL i TONE. Możesz także dostosować tryb Tremolo oraz parametry DEPTH i RATE. Po dokonaniu zmiany dioda LED engage/bypass zacznie migać.
- Aby zapisać ustawienie, przytrzymaj przełącznik nożny, aż dioda LED zamiga trzykrotnie.
- Teraz za każdym razem, gdy efekt jest włączony w tej pozycji przełącznika efektów, zapisane ustawienie wstępne zostanie przywołane.
- Możesz zapisać jeden preset w każdej z trzech pozycji przełącznika, łącznie trzy.
- Jeden preset może być zapisany w każdej z trzech pozycji przełącznika efektów.
- Dostęp do dodatkowych parametrów można uzyskać podczas tworzenia ustawień wstępnych True Spring przy użyciu aplikacji Neuro Desktop Editor i aplikacji mobilnej Neuro. Przejdź do sekcji Neuro Desktop Editor, aby uzyskać informacje na temat tworzenia i zapisywania ustawień.

#### Edytowanie presetu

- Aktywuj preset mode. Dioda LED engage/bypass będzie świecić na czerwono.
- Wybierz ustawienie za pomocą przełącznika efektów i zmień dowolny żądany parametr. Po dokonaniu zmiany dioda LED engage/bypass zacznie migać.
- Kiedy będziesz gotowy do zapisania, naciśnij i przytrzymaj przełącznik nożny przez kilka sekund. Dioda LED zamiga trzy razy, aby pokazać, że preset został zapisany.

#### Szybka zmiana presetu

Korzystając z aplikacji mobilnej Neuro lub Desktop Editor, można skonfgurować opcję, która przyspiesza proces przełączania pomiędzy trybem Standard i Preset. Aby wprowadzić tę zmianę, przejdź do strony Neuro Hardware Optons i wybierz "On" z rozwijanego menu "Quick Change to Preset Mode". W tym trybie tryb ustawień wstępnych uaktywnia się w czasie 800 ms zamiast 5 sekund.

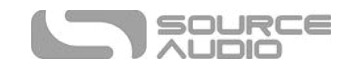

# Universal Bypass<sup>TM</sup>

Większość efektów oferuje albo trube bypass albo buforowany bypass. True Spring Reverb zawiera dwa oddzielne obwody dla trybu bypass, co pozwala wybrać preferowaną metodę. Tor true bypass wykorzystuje przekaźniki sygnałowe, które są przełącznikami elektromechanicznymi. Zapewnia to ścieżkę o ultra niskiej rezystancji od gniazd wejściowych do gniazd wyjściowych, która jest faktycznie taka sama jak pojedynczego Przewodu. Tor buforowanego bypassu wykorzystuje wyjątkowo niskie bufory szumowe, które zapewniają bardzo niską impedancję wyjściową i są efektywne do prowadzenia długich kabli lub długich łańcuchów efektów umieszczonych po True Spring.

Po wyjęciu z pudełka, True Spring działa w trybie true bypass. Aby wybrać inny tryb bypass, otwórz menu Hardware Optons True Spring w aplikacji Neuro lub Desktop Editor, a następnie wybierz opcję z rozwijanego menu "Hardware Bypass Mode".

Zalecamy stosowanie trybu bypass najlepiej pasującej do wykorzystywanego łańcucha sygnału. Idealnie, pierwszy efekt w łańcuchu sygnału jest zbuforowanym sygnałem wejściowym, po którym następuje true bypass w pozostałej części łańcucha sygnału.

Oba tryby bypas mają swoje wady i zalety. Buforowany bypass zapewnia stałą impedancję wejściową, więc jeśli źródło jest podatne na zmiany impedancji wejściowej (podobne jak w przetworniku gitarowym), nie będzie słyszalnej zmiany brzmienia. True bypass ma tę zaletę, że zapewnia dedykowaną ścieżkę sygnału obejścia przewodowego. True Spring posiada przekaźniki małych sygnałów do przełączania true bypass, które oferują redukcję trzasków w porównaniu do tradycyjnej metody przełączania bypass za pomocą przełącznika mechanicznego.

# Opcje routingu I/O (Stereo Routing)

Wejścia i wyjścia stereo True Spring oferują dramatyczne efekty stereo i złożone opcje routngu sygnału.

## Automatyczne wykrywanie (Domyślne)

Domyślnie True Spring automatycznie wykrywa każdy kabel podłączony do wejść i wyjść stereo i odpowiednio ustawia routng. Opcje routngu są wymienione w poniższej tabeli:

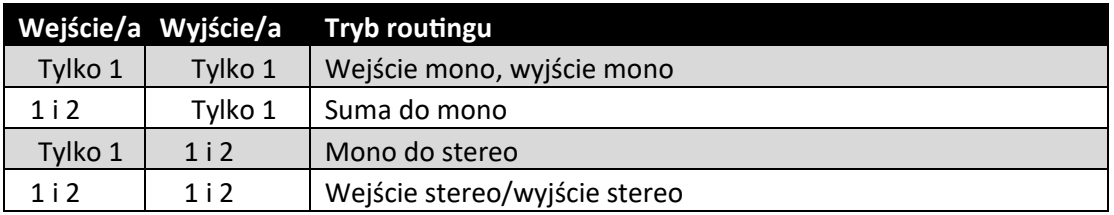

## Ręczne wybieranie opcji routingu I/O

Tryb routngu I/O można również wybrać ręcznie za pomocą aplikacji mobilnej Neuro lub Desktop Editor. Dostępne opcje routngu są wymienione poniżej. Prawa strona każdego diagramu pokazuje Wejścia 1 i 2, ewa strona pokazuje Wyjścia 1 i 2, a procesor efektu pogłosu (niebieskie pudełko oznaczone "R") i suche ścieżki sygnału są w środku. Sprawdź edytor Neuro Desktop Editor, aby uzyskać szczegółowe informacje na temat konfgurowania opcji routngu I/O.

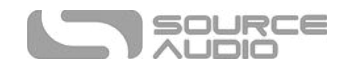

# Wejście stereo / wyjście stereo

Stereo tremolo / reverb stosuje się do wejść 1 i 2 przy zachowaniu separacji czystego sygnału. Ten tryb jest również aktywny, gdy uruchamiane jest urządzenie mono in / mono out - procesor po prostu ignoruje Input 2 i Output 2.

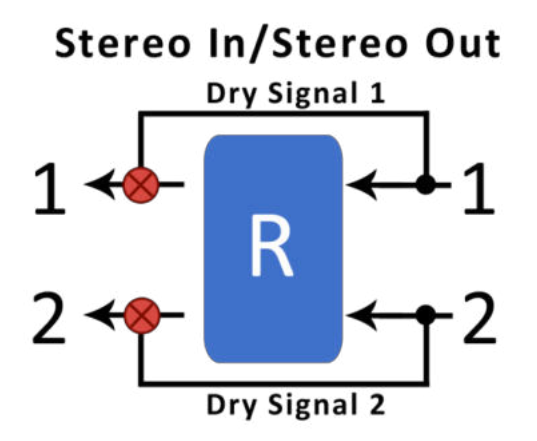

## Mono do stereo

Odbiera sygnał mono przez wejście 1 i przetwarza czysty sygnał i efekt stereo przez wyjścia 1 i 2.

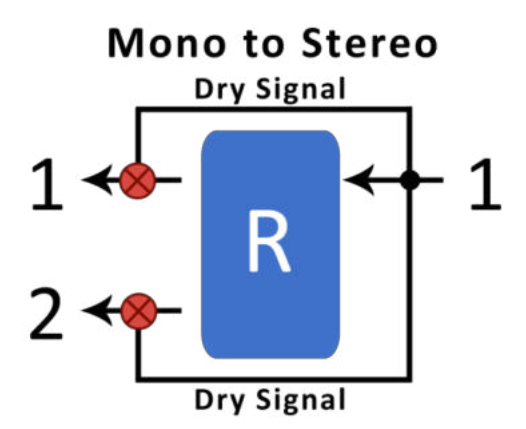

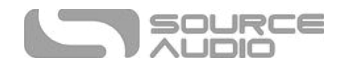

## Mono z czystym sygnałem

Pobiera sygnał mono przez wejście 1 i przetwarza sygnał przetworzony / czysty przez wyjście 1 i całkowicie czysty sygnał przez wyjście 2.

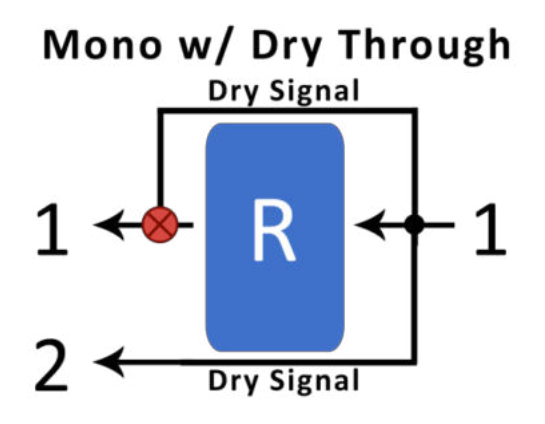

## Suma do Mono

Odbiera sygnał stereo przez wejścia 1 i 2 i sumuje przetworzony sygnał mono przez wyjście 1.

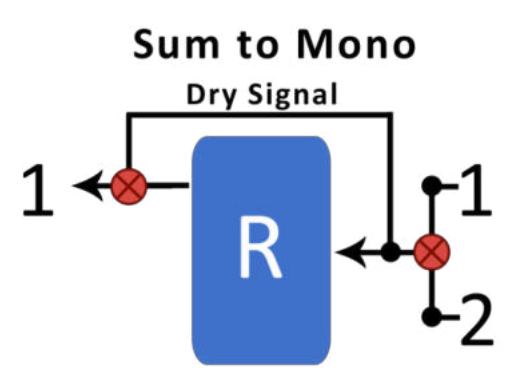

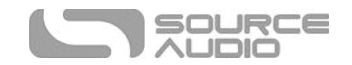

## Zewnętrzna pętla Pre-Efect

Umieść dodatkowy efekt (external pedal) lub efekty w pętli efektów True Spring. Podłącz w następujący sposób: podłącz gitarę do wejścia 1 True Spring, uruchom sygnał z wyjścia 2 True Spring do wejścia zewnętrznego pedału, z wyjścia zewnętrznego pedału do wejścia 2 True Spring, i z wyjścia 1 True Spring do wzmacniacza lub następnego efektu w łańcuchu efektów. Teraz, gdy włączona jest True Spring, oba efekty będą aktywne. Kiedy True Spring jest wyłączony, to samo dzieje się z zewnętrznym efektem

# **External Loop Pre-Effect**

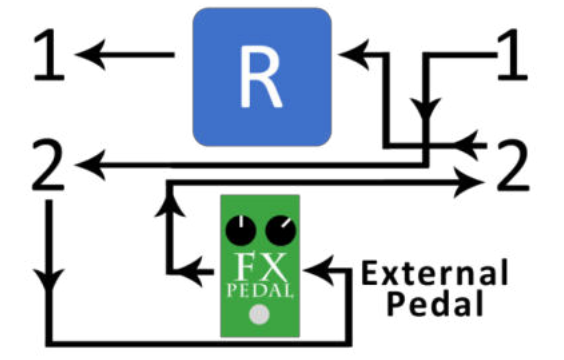

Sprawdź Neuro Desktop Editor, aby uzyskać szczegółowe informacje na temat konfgurowania opcji routngu I/O.

# Zewnętrzne sterowanie

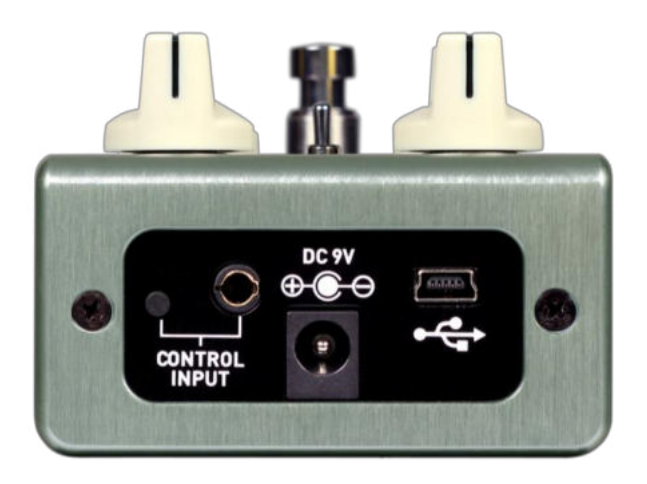

Port CONTROL INPUT umożliwia wiele opcji sterowania zewnętrznego, pozwalając na bezpośrednią kontrolę wielu parametrów True Spring. Jest to wejście dla pedału Source Audio Dual Expression, pedału Refex Universal Expression, Source Audio Tap Switch lub portu danych dla Neuro Hub.

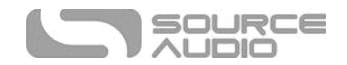

### Sterowanie ekspresją

Parametry efektu True Spring można kontrolować bezpośrednio za pomocą pedału ekspresji lub Hot Hand podłączonego do portu CONTROL INPUT.

#### Wejście pedału ekspresji

Wiele parametrów True Spring Reverb można kontrolować za pomocą Source Audio Dual Expression Pedal lub uniwersalnym pedałem ekspresji. Podłącz jeden z tych pedałów ekspresji do portu Control Input za pomocą kabla TRRS 3,5 mm. Domyślnie zewnętrzne pedały ekspresji kontrolują funkcję send reverbu.

Pedały ekspresji Source Audio są skonfgurowane następująco: styk końcówkowy to moc, pierwszy styk pierścieniowy jest sygnałem ekspresji osi X, drugi styk pierścieniowy jest sygnałem ekspresji osi Y, a połączenie tulei jest uziemieniem.

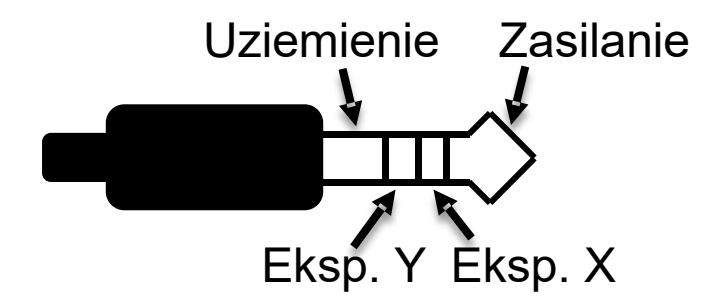

Mogą być również używane pedały ekspresyjne innych frm, o ile mają TRS 3,5 mm z zasilaniem na końcówce, ekspresją (gąbką potencjometru) na pierścieniu oraz uziemienie na tulei, tak jak na poniższym rysunku.

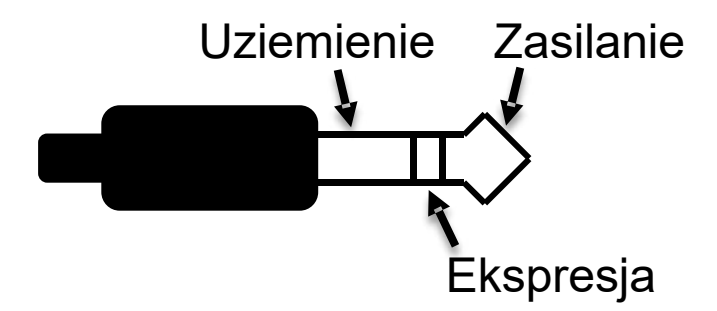

Pedały ekspresji posiadające wtyk TS nie będą działać poprawnie z True Spring.

Rezystencja pedału ekspresji nie ma znaczenia. True Spring automatycznie dostosuje się się do zakresu pedału ekspresji, gdy ten będzie skonfgurowany.

Pomimo, że port CONTROL INPUT wymaga 4-stykowej wtyczki TRRS, nadal można używać pedału ekspresji innych frm z 3-stykową wtyczką TRS (Uwaga: upewnij się, że konfguracja TRS pedału ekspresji jest taka sama, jak w powyższej grafce ). Użyj konwertera 3-stykowego 6,3 mm do 3,5 mm TRS, a wyjście pedału ekspresji zostanie połączone z wejściem ekspresji X.

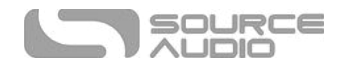

Aby zapewnić poprawne działanie, należy postępować zgodnie z instrukcjami w następnej sekcji, gdy używany jest dowolny pedał ekspresji, niezależnie od tego, czy pochodzi on od innej frmy czy od Source Audio.

#### *Konfguracja pedału ekspresji*

Kiedy pedał ekspresji jest podłączony do True Spring, wykonaj te proste kroki, aby skalibrować, mapować i kontrolować różne parametry efektu. Uwaga: możesz także mapować i ustawiać zakres i kierunek zewnętrznych kontrolerów ekspresji za pomocą mobilnej aplikacji Neuro lub Desktop Editor.

- 1. Naciśnij przycisk CONTROL INPUT, aby włączyć tryb Control Input. Kontrolka LED powinna się świecić na zielono.
- 2. Wciśnij i przytrzymaj przycisk CONTROL INPUT, aż kontrolka zacznie powoli migać (około jednego mignięcia na sekundę).
- 3. Przesuń pedał ekspresji w zakresie ruchu, którego chcesz użyć do sterowania True Spring. Jeśli chcesz użyć pełnego zakresu ruchu pedału ekspresji, pamiętaj o przesunięciu pedału do końca z pozycji minimalnej do pozycji maksymalnej. "Martwe strefy" mogą być ustawione na górze i na dole obrotu podnóżka, poprzez przesuwanie pedału ekspresji w ograniczonym obszarze pełnego zakresu ruchu.
- 4. Po ustawieniu zakresu pedału ekspresji wciśnij raz footswitch True Spring. Kalibracja jest teraz zakończona, a kontrolka LED będzie migać szybciej (około 2 mignięcia na sekundę). Nadszedł czas, aby zmapować pedał ekspresji do parametrów efektu.
- 5. Przesuń pokrętło/a, które chcesz kontrolować za pomocą pedału ekspresji, do minimalnej wymaganej pozycji, a następnie wciśnij footswitch True Spring. Kontrolka LED będzie migać jeszcze szybciej (około 4 mignięć na sekundę). Jednocześnie można sterować maksymalnie trzema pokrętłami.
- 6. Przesuń pokrętło/a, które chcesz kontrolować za pomocą pedału ekspresji, do ich maksymalnej pożądanej pozycji, a następnie wciśnij footswitch. Kontrolka LED zaświeci teraz na zielono. Mapowanie zostało zakończone.

*Uwaga:* Zakres parametrów może zostać odwrócony przez zamianę minimalniej i mkasymalnej pozycji pokręteł podczas konfguracji.

#### Wejście Hot Hand

Bezprzewodowy kontroler efektów Hot Hand 3 można podłączyć bezpośrednio do wejścia Control Input efektu True Spring w celu sterowania ruchem parametrów efektu True Spring. Odwiedź stronę Hot Hand 3 na stronie Source Audio, aby uzyskać więcej informacji na temat HH. Hot Hand ma dwie osie ekspresji: X i Y. Sygnał ten jest przenoszony na dwóch pierścieniach kabla TRRS, który pochodzi z odbiornika Hot Hand.

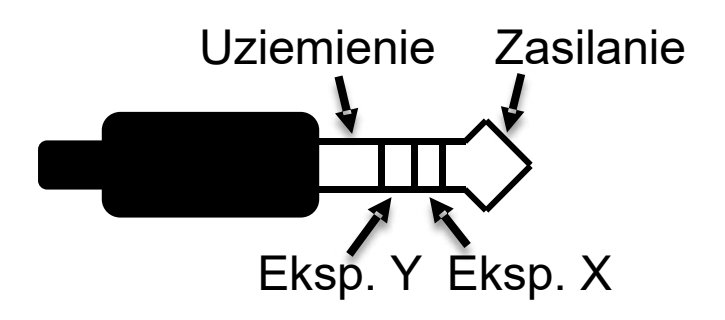

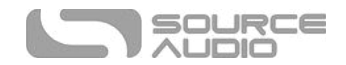

#### *Konfguracja Hot Hand*

Gdy Hot Hand jest podłączony do True Spring, wykonaj poniższe proste kroki, aby go skalibrować, zmapować i kontrolować różne parametry efektu.

- 1. Naciśnij przycisk Control Input, aby włączyć tryb Control Input. Kontrolka LED powinna świecić się na zielono.
- 2. Wciśnij i przytrzymaj przycisk Control Input, aż kontrolka zacznie migać powoli (około jednego mignięcia na sekundę).
- 3. Przesuń pierścień Hot Hand w zakresie ruchu, który chcesz wykorzystać do sterowania True Spring. Najprostszym sposobem na to jest przesunięcie pierścienia w taki sam sposób, w jaki zamierzasz go przenosić podczas korzystania z efektu. True Spring automatycznie wybierze oś X lub Y Hot Hand, w oparciu o ruch pierścienia.
- 4. Po ustawieniu zakresu ruchu w trybie Hot Hand wciśnij raz footswitch True Spring. Kalibracja jest teraz zakończona, a kontrolka LED będzie migać szybciej (około 2 mignięć na sekundę). Teraz nadszedł czas, aby zmapować Hot Hand do parametrów efektu.
- 5. Przesuń pokrętło/a, które chcesz kontrolować za pomocą Hot Hand, do żądanych pozycji początkowych, a następnie wciśnij footswitch True Spring. Kontrolka LED zacznie szybko migać (około 4 mignięć na sekundę). Jednocześnie można sterować maksymalnie czterema pokrętłami.
- 6. Przesuń pokrętło/a, które chcesz kontrolować, do pożądanych pozycji końcowych, a następnie wciśnij footswitch. Kontrolka LED zaświeci teraz na zielono. Mapowanie zostało zakończone.

*Uwaga:* Zakres parametrów może zostać odwrócony przez zamianę minimalniej i mkasymalnej pozycji pokręteł podczas konfguracji.

#### Resetowanie mapowania sterowania ekspresji

Aby wyczyścić mapowanie kontroli ekspresji (Expression lub Hot Hand) naciśnij przycisk Input Control i wyłącz tryb Input Control. Kontrolka LED powinna być wyłączona. Następnie naciśnij i przytrzymaj przycisk Input Control, aż dioda LED zacznie migać. Wyczyści to mapowanie Ekspresji, Hot Hand i MIDI.

## Przełącznik Source Audio Tap

Przełącznik Source Audio Tap łączy się bezpośrednio z CONTROL INPUT za pomocą kabla TRRS 3,5 mm. Przełącznik Tap oferuje dwie bardzo przydatne funkcje: Tap Tempo i Tremolo Engage / Bypass.

- **Tap Tempo**: Ręcznie wystukuj tempa modulacji tremolo i / lub reverb. Użyj menu rozwijanego Beat Division w Neuro Editors, aby wybrać rytmiczny podział tap temp. Opcje podziału rytmu to ćwierćnuty, ósemki, ósemki z kropką, triole i szesnastki.
- **Tremolo Engage/Bypass**: Użyj przełącznika tap switch, aby niezależnie włączyć lub wyłączyć tremolo na górze aktywnego reverbu.

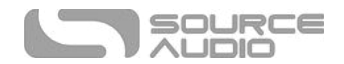

## Wybór opcji sekcji Control Input

Przejdź do sekcji Hardware Option w Neuro Desktop Editor, aby uzyskać instrukcje dotyczące przypisywania funkcji Control Input.

Aby wybrać funkcję Input Control bez edytora Neuro, wykonaj poniższą procedurę:

- 1. Przytrzymaj przycisk CONTROL INPUT podczas włączania efektu.
- 2. Dioda LED Input Control na górze pedału rozpocznie sekwencyjny migający wzór jednego mignięcia, dwóch mignięć i trzech mignięć.
- 3. Zwolnij przycisk CONTROL INPUT po odpowiednim numerze migania, aby przypisać funkcję Control Input. Odpowiednie numery migania są następujące:
	- o **One Blink**: Neuro Hub/Pedł ekspresji
	- o **Two Blinks:** Tap Tempo
	- o **Three Blinks:** Tremolo Bypass/Engage

Przełącznik Source Audio Tap znajduje się w zestawie Reverb / Tap Switch True Spring, ale można go również nabyć osobno w internetowym sklepie Source Audio na portalu Reverb.com.

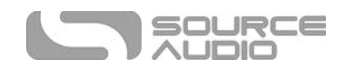

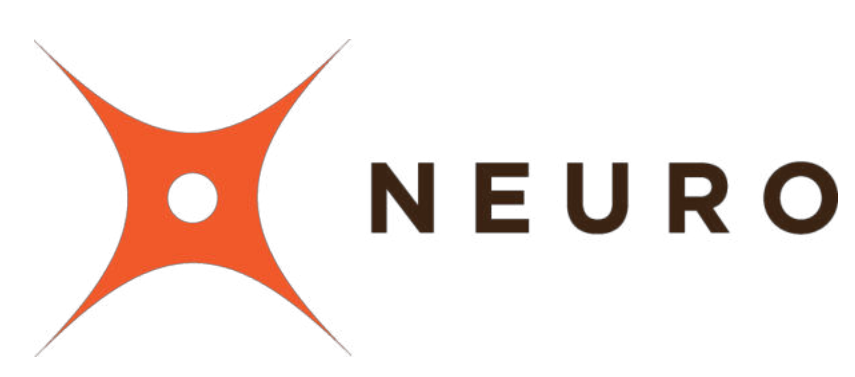

# Aplikacja mobilna Neuro & Neuro Desktop Editor

True Spring Reverb został zaprojektowany jako prosty efekt typu plug-and-play. Prosto po wyjęciu z pudełka True Spring oferuje kilka znakomicie brzmiących sprężynowych pogłosów i opcji tremolo, ale aplikacja mobilna Neuro i Neuro Desktop Editor oferują drugą dno przy edycji oraz rozszerzaniu funkcjonalności.

# Neuro Desktop Editor

Neuro Desktop Editor jest doskonałym narzędziem do tworzenia i organizowania wysoce spersonalizowanych Presetów efektu True Spring Reverb. Edytor oferuje rozszerzoną bazę do edycji głębokich parametrów oraz zaawansowany system katalogowania nazw i zapisywania ustawień True Spring. Jest on także narzędziem do instalowania najnowszych aktualizacji oprogramowania True Spring Reverb.

## Ściąganie i korzystanie z Neuro Desktop Editor

Program Neuro Desktop Editor można pobrać bezpłatnie na komputery Mac i Windows. Aby pobrać Neuro Desktop, wejdź na stronę Source Audio Downloads. W zakładce Sofware kliknij i pobierz odpowiedni plik. Do pobrania Neuro dołączono najnowsze wersje oprogramowania dla całej liniiefektów One Series, w tym True Spring Reverb. W przypadku problemów z instalacją oprogramowania, wybierz Preferencje systemowe // Bezpieczeństwo i prywatność // Otwórz mimo to.

Po zakończeniu pobierania podłącz urządzenie True Spring Reverb męskim kablem USB typu A na mini USB typu B (Ostrzeżenie: nie należy używać kabla ładowarki). Podłącz kabel do portu mini USB w efekcie oraz do portu USB w komputerze. Po nawiązaniu połączenia w polu połączenia pojawi się niebieskie pole wskazujące, że True Spring jest gotowy do edycji.

Jeśli twój True Spring Reverb wymaga aktualizacji oprogramowania, ikona aktualizacji oprogramowania (ikona strzałki) znajdować się będzie w żółtej ramce. Po kliknięciu ikony strzałki zostaniesz poinformowany o procedurze aktualizacji. (Uwaga: Ważne jest, aby odłączyć wszystkie inne efekty Source Audio i wyłączyć oprogramowanie MIDI podczas procesu aktualizacji oprogramowania).

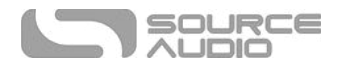

# Interfejs użytkownika Neuro Desktop Editor

Interfejs użytkownika Neuro Desktop Editor składa się z trzech głównych sekcji:: Connections, Sound Editor i Presets.

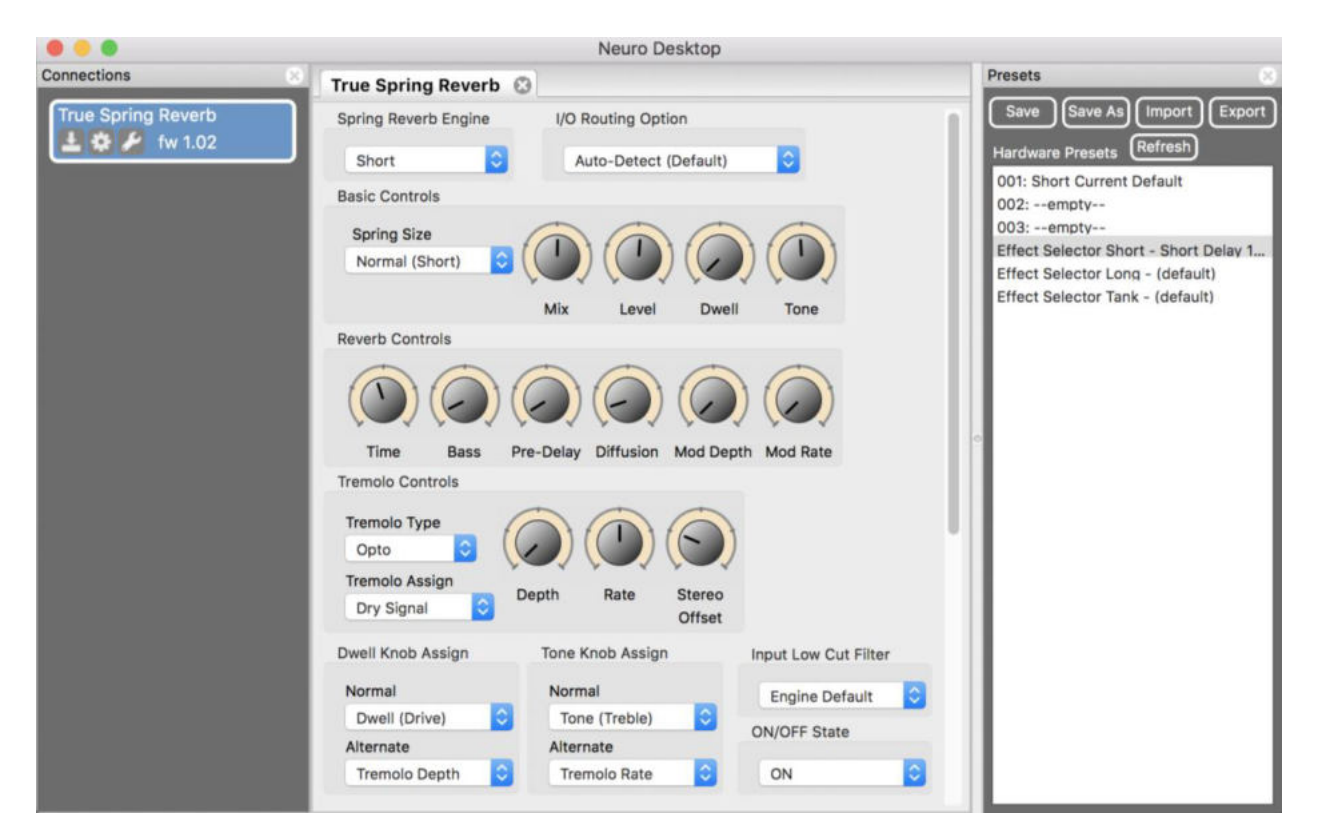

# Connections

Sekcja Connections znajduje się po lewej stronie Neuro Desktop Editor. To pole wyświetla wszystkie podłączone efekty One Series. Każdy podłączony efekt oferuje trzy opcje wymienione poniżej:

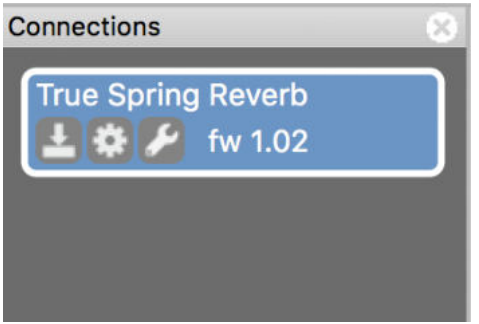

• **Firmware updates:** Kliknij ikonę strzałki, aby pobrać najnowsze aktualizacje oprogramowania podłączonego efektu. Jeśli aktualizacja jest dostępna, ta ikona będzie znajdować się w żółtej ramce. Po kliknięciu ikony oprogramowanie wyświetli instrukcje dotyczące postępowania.

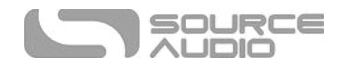

- **Hardware Opton**: Ikona zębatki otwiera okno hardware optons. Każdy efekt Source Audio ma własny zestaw globalnych ustawień sprzętowych. Załączony efekt zachowuje wszystkie opcje sprzętowe, dopóki opcja nie zostanie anulowana lub nie nastąpi przzywrócenie do ustawień fabrycznych.
- **Open Editng Interface**: Ikona klucza otwiera edytor dźwięku True Spring Reverb, ukazując rozbudowany zestaw narzędzi do edycji oraz tworzenia własnych presetów.

#### Hardware Options

Kliknięcie ikony zębatki w oknie Connections efektu True Spring Reverb spowoduje otwarcie menu Hardware optons (patrz poniższy rysunek). Użyj tego okna, aby wybrać globalne ustawienia sprzętowe efektu.

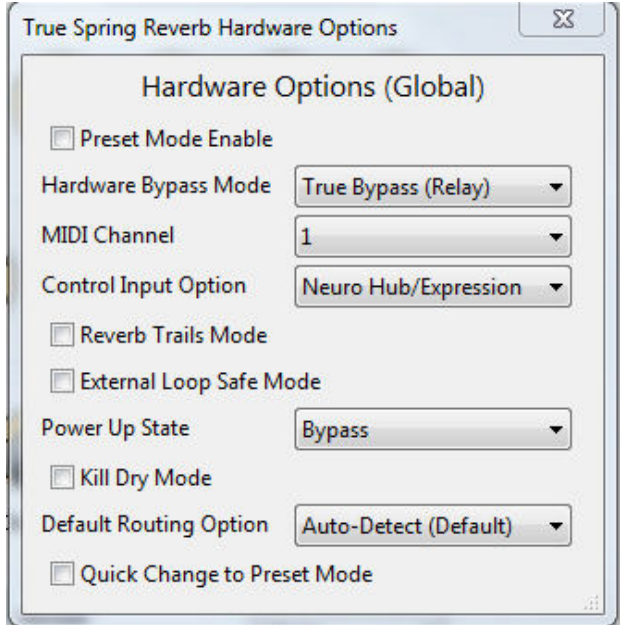

Opcje sprzętowe True Spring Reverb obejmują:

- **Preset Mode Enable**: Zaznacz to pole, a efekt będzie domyślnie w trybie preset. Jeśli nie jest zaznaczone, efekt włącza się w trybie standard.
- **Hardware Bypass Mode**: Wybór pomiędzy true bypass a buforowanym bypass
- **MIDI Channel**: Wybór kanału MIDI efektu (od 1 do 16).
- **Control Input Opton**: Wybiera funkcję urządzenia zewnętrznego podłączonego do portu CONTROL INPUT. Opcje obejmują:
	- o **Neuro Hub/Expression Pedal**: Umożliwia kompatybilność z Neuro Hub (który zapewnia pełną funkcjonalność MIDI lub zewnętrzny pedał ekspresji (zobacz szczegóły w rozdziale sterowanie zewnętrzne).
	- o **Tap Tempo**: Podłącz przełącznik Source Audio Tap Tempo do True Spring i zsynchronizuj jego tempo tremolo z zewnętrzną regulacją tap tempo.
	- o **Tremolo Bypass/Engage**: Użyj przełącznika Source Audio Tap Tempo, aby włączyć lub wyłączyć efekt tremolo u góry aktywnego pogłosu sprężynowego.
- **Reverb Trails Mode**: Zaznaczenie tego pola umożliwia naturalny spadek ścieżki pogłosu po wyłączeniu efektu.

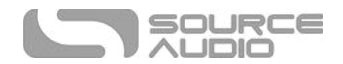

- **External Loop "Safe" Mode (Prevents Feedback)**: Zaznacz to pole, jeśli korzystasz z opcji routngu "Zewnętrzna pętla efektu". Zapobiegnie to cofnięciu się efektu po włączeniu.
- **Power Up State:** Wybiera pomiędzy włączonym a wyłączonym efektem po podłączeniu zasilania.
- **Kill Dry Mode**: Całkowicie eliminuje czysty sygnał z wyjścia efektu. Tryb Kill Dry jest pomocny podczas używania True Spring w pętli efektów.
- **Default Routng**: Ustawia domyślny tryb routngu sygnałów I/O. Opisy dostępnych trybów routngu są dostępne w sekcji routing stereo w tej instrukcji.
- **Quick Change to Preset Mode**: Zmienia prędkość, z jaką True Spring przełącza się pomiędzy trybem Standard a Preset z 5 sekund na 800 ms.

# Edytor dźwięku

Po kliknięciu ikony klucza w sekcji Połączenia, interfejs edytora dźwięku True Spring Reverb pojawi się w zakładce w środkowym polu. Tutaj odbywa się cała edycja dźwięku. Edytor dźwięku podzielony jest na kilka podsekcji, z których każda zawiera unikalną odmianę wirtualnych gałek i rozwijanych menu. Poniżej znajduje się krótkie wyjaśnienie każdej podsekcji edytora dźwięku.

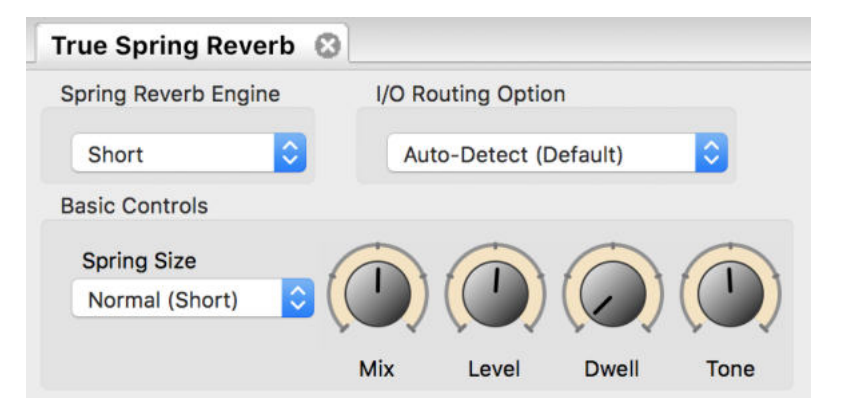

## Spring Reverb Engine

Wybór silnika pogłosu: Krótki (Short), Długi (Long), Tank, Space Spring, Drip Machine, Spring Hall, Trash Spring, Ventris True Spring, Ventris Outboard Spring.

## I/O Routing Option

Wybierz konfigurację routingu dla wejść i wyjść 1 i 2. Zobacz rozdział opcje routingu I/O, aby uzyskać szczegółowe objaśnienie każdej opcji routngu.

## Basic Controls - Podstawowe sterowanie

- **Spring Size**: Każdy silnik Spring Reverb ma podzestaw wirtualnych rozmiarów sprężyny, skorzystaj z tego rozwijanego menu, aby wybrać rozmiar sprężyny.
- **Pokrętła przedniego panelu**: Ten zestaw wirtualnych pokręteł odzwierciedla gałki na froncie efektu True Spring Reverb. Obrócenie jednego z fzycznych pokręteł pedału powoduje również przesunięcie odpowiedniego wirtualnego pokrętła w edytorze dźwięku. Szczegółowy opis funkcji każdego pokrętła znajduje się w rozdziale "Pokrętła".

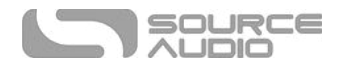

## Reverb Controls

Ten blok zawiera dodatkową kolekcję narzędzi do edycji niedostępnych na panelu efektu True Spring:

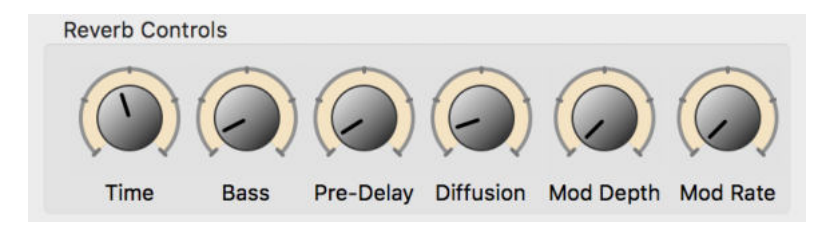

- **Time:** Ustawia czas zaniku ścieżki pogłosu. Przekręcenie pokrętła TIME w położenie całkowicie w prawo ustawia nieskończone podtrzymanie, które ostatecznie przechodzi w samo-oscylację. Rezultat jest nieco kakofoniczny, ale w pięknym stylu.
- **Bass:** Dostosowuje poziom niskich częstotliwości na przetworzonym sygnale. Obróć pokrętło przeciwnie do ruchu wskazówek zegara, aby uzyskać jaśniejszy pogłos lub zgodnie z ruchem wskazówek zegara, aby uzyskać grubszy, bardziej basowy dźwięk.
- **Pre-Delay:** Ustawia czas pomiędzy czystym sygnałem a początkowymi odbiciami pogłosu. Gdy pokrętło PRE-DELAY jest obracane zgodnie z ruchem wskazówek zegara, czas opóźnienia wstępnego wzrasta, tworząc dźwięk podobny do naturalnego efektu echa lub efektu "slapback".
- **Difusion:** Wygładza (lub "rozmazuje") efekt pogłosu sprężynowego. Obrócenie pokrętła w kierunku zgodnym z ruchem wskazówek zegara zapewnia gładszą, mniej animowaną ścieżkę pogłosu, która brzmi przyjemniej, jednak reverb utraci część swoich "sprężynowych" cech.
- **Mod Depth:** Dodaje modulację wysokości dźwięku do sygnału przetworzonego. Obróć pokrętło całkowicie w lewo, aby modulacja nie nastąpiła, i zgodnie z ruchem wskazówek zegara, aby stopniowo zwiększać głębokość wysokości dźwięku. Domyślnie funkcja Mod Depth jest wyłączona, ale dodanie jakiejś modulacji może dodać energii do ścieżki pogłosu.
- **Mod Rate:** Ustawia szybkość modulacji wysokości dźwięku wyjaśnionej w opisie Mod Depth.

## Tremolo Controls

Ten blok zawiera zestaw menu i pokrętła, które dostosowują efekt tremolo.

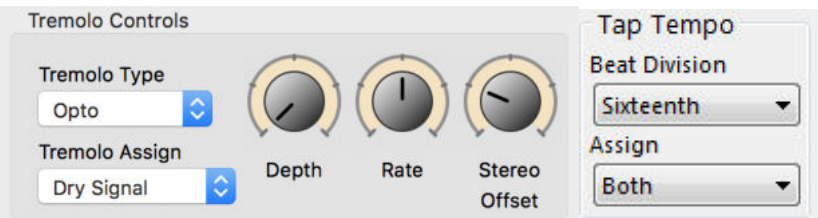

- **Tremolo Type:** Wybierz jeden z trzech stylów tremolo (Opto, Bias i Harmonic). Zobacz dział silniki efektu tremolo, aby uzyskać pełny opis każdego typu tremolo.
- **Tremolo Assign:** Co powinno być pierwsze w łańcuchu sygnału, tremolo lub reverb? Jest to temat dyskusji od wielu lat. True Spring Reverb pozwala wybrać kolejność, która najbardziej Ci odpowiada. Wszystkie klasyczne wzmacniacze Fender ™ "blackface" umieszczały tremolo za puszką pogłosu, lecz wielu projektantów pedalboardów umieszcza pogłos na samym końcu łańcucha sygnału. Wybierz więc "Dry Signal", a tremolo wpływać będzie tylko na czysty sygnał, który jest następnie podawany do puszki pogłosu.

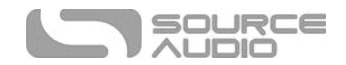

Wybierz "Wet / Dry Mix", a obwód tremolo zostanie umieszczony za puszką pogłosu, wpływając zarówno na sygnał czysty, jak i przetworzony.

- **Depth:** Ustawia głębię efektu tremolo. Wraz ze wzrostem poziomu Depth, efekt tremolo stanie się bardziej zdefniowany.
- **Rate:** Dostosowuje szybkość modulacji efektu tremolo.
- **Stereo Ofset:** Podczas pracy ze sprzętem stereo, regulacja Stereo Ofset reguluje stopień separacji w stereofonicznym ping-pongu tremolo. Przekręć pokrętło Stereo Ofset w lewo, aby uzyskać efekt mono (lub "dual mono") lub całkowicie w prawo, aby uzyskać pełny efekt ping-ponga o kącie 180 °.
- **Tap Tempo Beat Division:** Wybierz pomiędzy pięcioma stuknięciami podziałów tempa: ćwierćnuta, ósemka, ósemka z kropką, triola i szesnastka.
- **Tap Tempo Assign:** Wybierz, który parametr/y ma sterować zewnętrznymi przełącznikiem Tap Switch: szybkość tremolo, częstotliwość modulacji pogłosu lub obydwa, tremolo i pogłos.

## Dwell Assign oraz Tone Knob Assign

Zmienia zarówno podstawowe, jak i drugorzędne funkcje gałek DWELL i TONE w efekcie. Istnieje możliwość zmiany przypisanych parametrów dla tych pokręteł w każdym z sześciu przełączników i 128 dostępnych presetów MIDI.

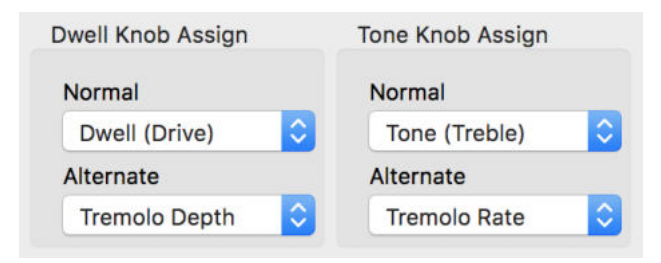

- **Normal Dwell Knob Assign:** Użyj menu rozwijanego, aby wybrać, który parametr będzie sterowany za pomocą pokrętła DWELL.
- **Alternate Dwell Knob Assign:** Użyj menu rozwijanego, aby wybrać, który parametr będzie sterowany za pomocą drugorzędnej funkcji pokrętła DWELL. Aby uzyskać dostęp do drugorzędnych funkcji pokrętła, naciśnij i przytrzymaj przycisk CONTROL INPUT na górze obudowy, obracając pokrętłem.
- **Normal Tone Knob Assign:** Użyj menu rozwijanego, aby wybrać, który parametr będzie sterowany za pomocą pokrętła Tone.
- **Alternate Tone Knob Assign:** Użyj menu rozwijanego, aby wybrać, który parametr będzie sterowany za pomocą drugorzędnej funkcji pokrętła TONE. Aby uzyskać dostęp do drugorzędnych funkcji pokrętła, naciśnij i przytrzymaj przycisk CONTROL INPUT na górze obudowy, obracając pokrętłem.

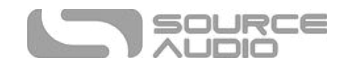

## Input Filter oraz ON/OFF STATE

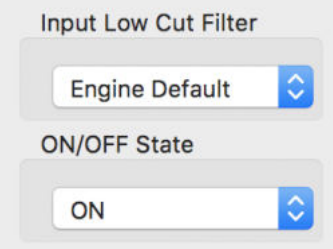

- **Input Low Cut Filter:** Doskonały sposób na to, aby twoje ścieżki pogłosu nie stały się zbyt "dosadne", szczególnie gdy używasz efektu z gitarą basową. Opcje w rozwijanym menu obcinają wszystkie częstotliwości wchodzące w skład pogłosu poniżej wymienionych punktów częstotliwości (100 Hz, 125 Hz, 150 Hz, 200 Hz, 250 Hz, 300 Hz). Ta funkcja wpływa tylko na sygnał przetworzony.
- **ON/OFF State:** Wybierz, czy True Spring Reverb włącza się automatycznie po podłączeniu zasilania

## External Control

Użyj pedału Source Audio Dual Expression, uniwersalnego kontrolera Refex Universal Expression, uniwersalnego kontrolera Hot Hand 3 lub pedału ekspresji innej frmy (więcej informacji na temat zgodnych pedałów ekspresji innych frm znajdziesz w części dotyczącej Wejścia Pedału Ekspresji).

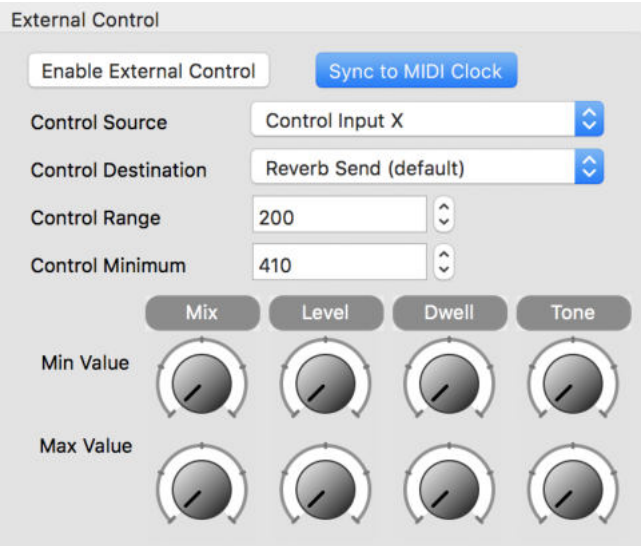

- **Enable External Control:** Wybierz ten przycisk, aby włączyć obsługę zewnętrznych kontrolerów ekspresji. Po włączeniu przycisk zostanie podświetlony na niebiesko.
- **Sync to MIDI Clock:** Kliknij ten przycisk, a efekt tremolo True Spring automatycznie zsynchronizuje się z przychodzącymi komunikatami CM MIDI do Neuro Hub lub portu USB.
- **Control Source:** Użyj tego menu rozwijanego, aby wybrać zewnętrzne wiadomości, na które zareaguje efekt. Dostępne są trzy opcje: *Wejście sterujące X* reaguje na dowolny pedał ekspresji lub oś X kontrolera bezprzewodowego Hot Hand 3, *wejście sterujące Y* reaguje na oś Y kontrolera Bezprzewodowego Hot Hand 3, Wejście Hub Expression reaguje na każdy pedał ekspresji podłączony do gniazda EXP IN w Neuro Hub.

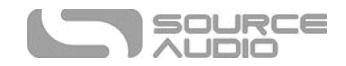

- **Control Destnaton:** Domyślnie zewnętrzne kontrolery ekspresji są kierowane do wysyłania pogłosu. Wybierz "Mapped to Knobs" z tego rozwijanego menu, aby ponownie przypisać zewnętrzną ekspresję do dowolnej kombinacji gałek na froncie efektu.
- **Control Range:** Użyj tego pola, aby wybrać maksymalny zasięg zewnętrznego pedału ekspresji. Ustawienie tej wartości na mniej niż 1023 daje dodatkową "martwą przestrzeń" na górnej pozycji pedału ekspresji, zapewniając, że osiągniesz maksymalną wartość przypisanego parametru bez zacierania pedału ekspresji do jego pełnej pozycji w dół.
- **Control Minimum**: Użyj tego pola, aby wybrać minimalną wartość zewnętrznego pedału ekspresji. Podobnie jak w polu Control Range, ustawienie tej wartości wyższej niż 0 da ci dodatkową "martwą przestrzeń" w dolnym położeniu pedału ekspresji, zapewniając, że osiągniesz minimalną wartość przypisanego parametru bez zacierania pedału ekspresji do jego najniższego położenia w dół.
- **Expression Control To Knob Mapping**: Jest to prosty sposób przypisania zewnętrznego kontrolera ekspresji do dowolnych parametrów pokrętła efektu. Po wybraniu w menu rozwijanym Control Destinations wybranie polecenia Control Source and Mapped to Knobs, należy ustawić wartości minimalnej (pedał dociśnięty piętą) i maksymalnej (pedał dociśnięty palcami) dla każdego z parametrów. Należy pamiętać, że można sterować wieloma pokrętłami jednocześnie. Możliwe jest również przypisanie kontroli ekspresji do parametrów przypisanych do normalnej funkcji gałek DWELL i TONE (szczegóły w sekcji Dwell Assign oraz Tone Assign).

## Presets

Sekcja Presets znajduje się po prawej stronie interfejsu Neuro Desktop. Tam znajdziesz listę wszystkich presetów i pustych pozycji dostępnych w twoim True Spring Reverb. W sekcji Presets znajdują się także opcje Zapisz (Save), Importuj (Import) i Eksportuj (Export). Przyciski znajdujące się w górnej części pola Presets spełniają następujące funkcje:

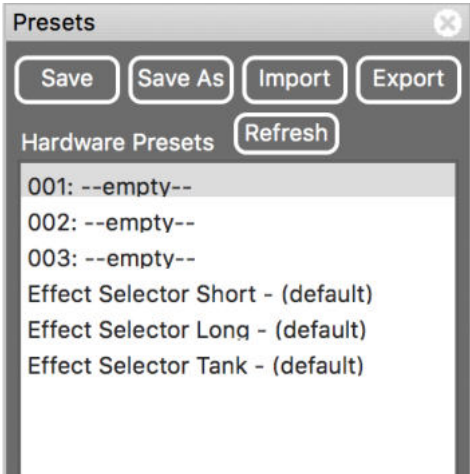

- **Save:** Jeśli wprowadziłeś zmiany w istniejącym presecie, użyj przycisku zapisz (Save), aby zaktualizować preset, nie zmieniając jego nazwy ani miejsca.
- **Save As:** Po utworzeniu nowego presetu naciśnij przycisk Zapisz jako (Save As), a zostaniesz poproszony o jego nazwę oraz wybór trybu i przełącznika, do którego zostanie zapisany.

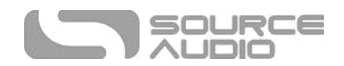

- **Import:** Użyj przycisku Importuj (Import), aby przesłać zapisane pliki .pre do Neuro Desktop Editor. Po kliknięciu przycisku Import zostaniesz poproszony o znalezienie pliku .pre. Przejdź do folderu presetów Neuro, wybierz plik i prześlij.
- **Export:** Wybierz preset, a następnie wybierz przycisk Eksportuj (Export). Pojawi się okno z prośbą o nadanie nazwy, oznaczenie i wybór lokalizacji dla presetu. Po zapisaniu presetu plik .pre można udostępnić pocztą e-mail lub dowolną popularną metodą udostępniania plików.
- **Refresh:** Naciśnij przycisk Refresh, aby przywrócić Neuro Desktop Editor do stanu po ostatniej procedurze zapisywania.
- **Hardware Preset:** To pole zawiera listę wszystkich presetów efektu. Użyj przycisku Zapisz jako (Save As), aby wybrać miejsce, w którym chcesz zapisać preset. Trzy pozycje oznaczone jako "001:", "002 :," i "003 :," oznaczają trzy pozycje przełącznika (od lewej do prawej) w trybie preset (czerwona dioda LED). Te trzy presety zajmują wszystkie zaprogramowane parametry i nie uwzględniają fizycznych położeń pokręteł efektu. Następne trzy pozycje oznaczone jako "Short Selector Short", "Long Selector Long" i "Efect Selector Tank" reprezentują trzy pozycje przełącznika w trybie Knobs (zielona dioda LED). Te trzy ustawienia wstępne będą używane we wszystkich wstępnie zaprogramowanych parametrach, z wyjątkiem fzycznych przycisków. W trybie Knobs fzyczna pozycja gałek wpływa na ich odpowiedni parametr.

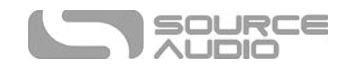

# Aplikacja Mobilna Neuro

Neuro Mobile App jest idealnym towarzyszem do Neuro Desktop Editor i True Spring Reverb. Aplikacja mobilna oferuje ten sam zbiór głębokich parametrów edycji i zaawansowanych możliwości katalogowania jak edytor pulpitu w szybkim i łatwym formacie mobilnym.

Uwaga: Komunikacja odbywa się w jedną stronę z aplikacji Neuro Mobile App do True Spring Reverb. Oznacza to, że w przeciwieństwie do Neuro Desktop Editor, Neuro Mobile App nie może odczytać ustawień z efektu. Wartoe myśleć o aplikacji Neuro Mobile jako pilocie zdalnego sterowania, dzięki któremu można zmieniać parametry efektu, ale ustawienia parametrów pojawiające się w interfejsie aplikacji niekoniecznie odzwierciedlają ustawienia efektu.

Aplikacja Neuro Mobile jest dostępna do bezpłatnego pobrania na urządzenia z systemem iOS i Android. Pobierz wersję na iOS ze sklepu App Store lub wersji Androida z Google Play.

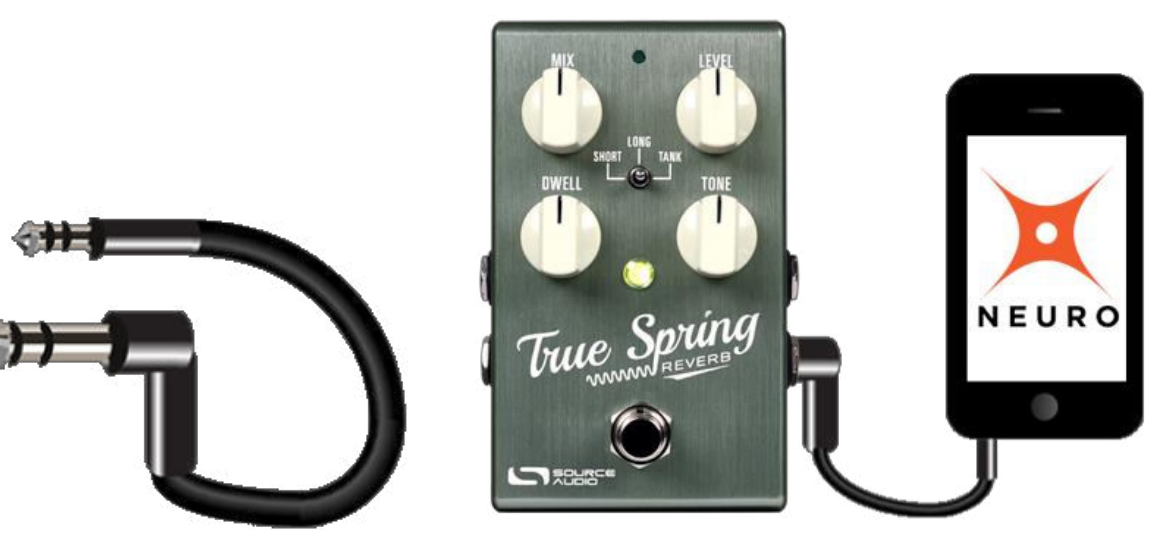

## Szybki start aplikacii Neuro (iOS)

Aby nawiązać komunikację między aplikacją Neuro na urządzeniu iOS i efektem, wykonaj następujące kroki:

- 1. Upewnij się, że efekt jest zasilany.
- 2. Podłącz dołączony kabel "Neuro" (6,3 mm TRS do 3,5 mm TRS) między gniazdem słuchawkowym urządzenia mobilnego a wejściem 2 (Input 2) efektu..
- 3. Ustaw głośność słuchawek urządzenia mobilnego na maksymalny poziom.
- 4. W menu głównym dotknij obrazu efektu, który chcesz kontrolować. Ta czynność powoduje otwarcie menu Edytor efektów.
- 5. Aby przetestować łączność, przesuń jeden z suwaków w Edytorze dźwięku. Jeśli podłączenie działa poprawnie, mała zielona kontrolka LED na górze obudowy zacznie migać.
- 6. Jeśli mała dioda LED nie miga, spróbuj zmniejszyć głośność słuchaweko jedno kliknięcie.
- 7. Powtarzaj kroki 5 i 6, aż dioda LED zacznie migać za każdym razem, gdy suwak zostanie przesunięty.
- 8. Jeśli nadal masz problemy z połączeniem Neuro Mobile App z True Spring Reverb, napisz do nas na adres contact@sourceaudio.net

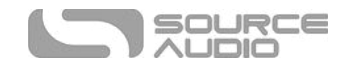

## Szybki start aplikacji Neuro (Android)

Aby nawiązać komunikację między aplikacją Neuro na urządzeniu z systemem Android i efektem, wykonaj następujące kroki:

- 1. Upewnij się, że efekt jest zasilany.
- 2. Podłącz dołączony kabel "Neuro" (6,3 mm TRS do 3,5 mm TRS) między gniazdem słuchawkowym urządzenia mobilnego a wejściem 2 (Input 2) efektu..
- 3. Po uruchomieniu aplikacji Neuro Mobile na urządzeniu z systemem Android po raz pierwszy, zostaniesz poproszony o "skalibrowanie" urządzenia. Ta funkcja automatycznie ustawi poziom głośności, kanał wyjścia audio i fazę wyjściową urządzenia, aby prawidłowo komunikować się z True Spring Reverb.
- 4. W menu głównym dotknij obrazu efektu, który chcesz kontrolować. Ta czynność powoduje otwarcie menu Edytor efektów.
- 5. Aby przetestować łączność, przesuń jeden z suwaków w Edytorze dźwięku. Jeśli podłączenie działa poprawnie, mała zielona kontrolka LED na górze obudowy zacznie migać.
- 6. Jeśli mała dioda LED nie miga po dotknięciu ustawienia wstępnego, oznacza to, że nie nawiązano połączenia między urządzeniem a efektem. W takim przypadku naciśnij ikonę "i" w lewym rogu głównego menu. Otworzy się strona Informacje. Przewiń do dolnej części strony i wybierz przycisk kalibracji głośności, aby przywrócić komunikację.
- 7. Jeśli nadal masz problemy z połączeniem Neuro Mobile App z True Spring Reverb, napisz do nas na adres contact@sourceaudio.net

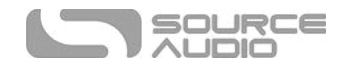

# Interfejs użytkownika aplikacji mobilnej Neuro

Interfejs użytkownika aplikacji Neuro Mobile App podzielony jest na trzy podstawowe sekcje: Hardware Optons, Browse Sounds i Sound Editor. Znaczna część informacji wymienionych w Neuro Desktop Editor dotyczy również aplikacji Neuro Mobile. W poniższej sekcji należy przejść do sekcji Neuro Desktop Editor wszędzie tam, gdzie informacje są pominięte.

## Główne menu (karuzela wyboru efektu)

Menu główne to karuzela przedstawiająca wszystkie efekty kompatybilne z aplikacją mobilną Neuro z serii One Series. Aby dokonać edycji w True Spring Reverb, przewijaj zdjęcia efektów, aż dojdziesz do obrazu efektu True Spring Reverb. Trzy ikony poniżej obrazu efektu to linki do trzech stron głównych (Hardware Optons, Browse Sounds i Sound Editor)

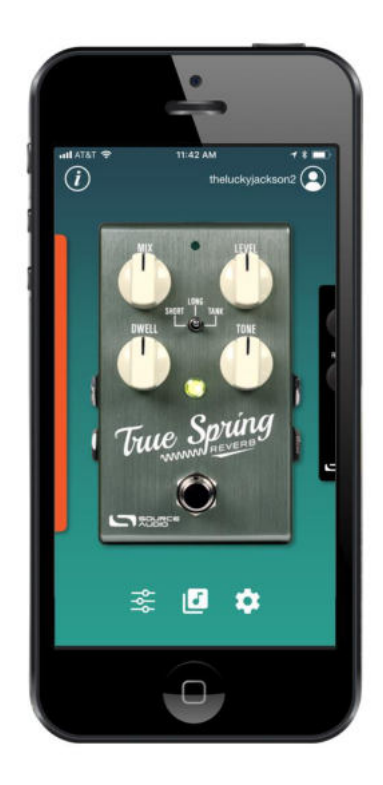

## Hardware Options

Kliknij ikonę zębatki True Spring Reverb na stronie głównej, aby otworzyć opcje sprzętowe True Spring. Opcje sprzętowe są ustawieniami globalnymi dla twojego True Spring Reverb, co oznacza, że odnoszą się do efektu i wpływają na jego wszystkie ustawienia.

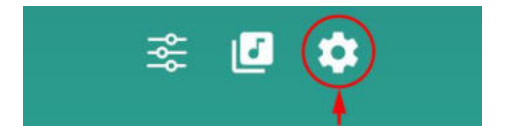

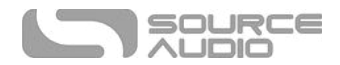

Ustawienia globalne w sekcji Hardware Options aplikacji Neuro Mobile są identyczne z tymi w Neuro Desktop Editor. Przejdź do sekcji Hardware Optons Neuro Desktop Editor, aby uzyskać szczegółowe objaśnienia każdej funkcji.

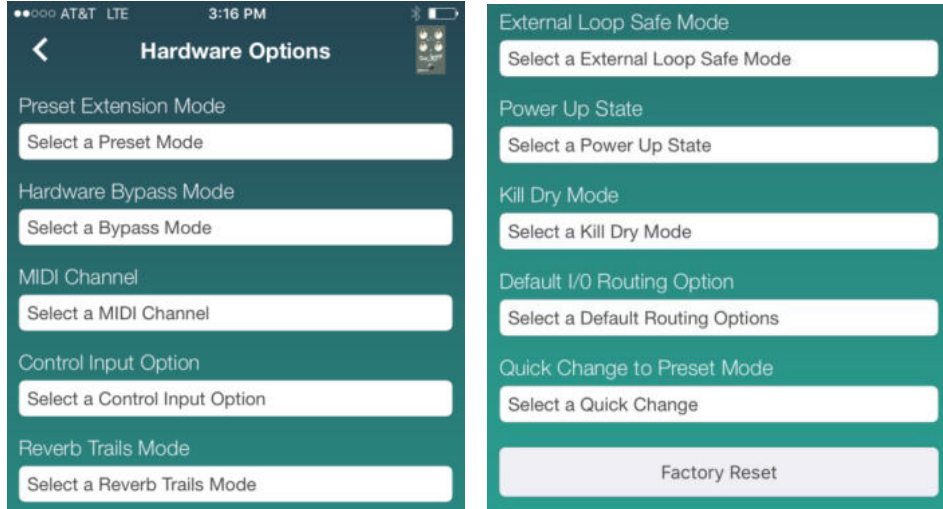

## Sound Editor

Kliknij ikonę suwaka True Spring Reverb (lub na obraz efektu) w menu głównym, aby otworzyć edytor dźwięku True Spring. Tutaj odbywa się cała edycja dźwięku.

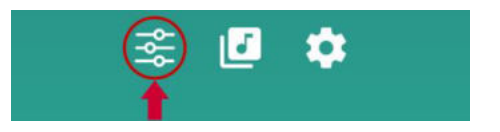

Regulowane parametry i opcje routngu w Edytorze dźwięku Neuro Mobile App są identyczne z tymi w Edytorze dźwięku Neuro Desktop Editor. Przejdź do sekcji Sound Editor w Neuro Desktop Editor, aby uzyskać szczegółowe wyjaśnienie każdej funkcji i parametru.

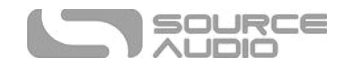

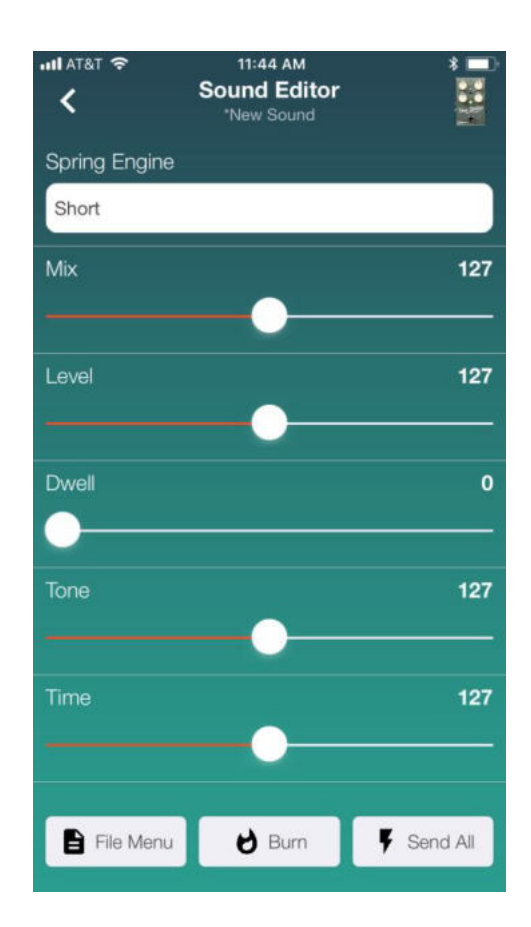

## Przyciski w Sound Editor

Trzy przyciski u dołu strony edytora dźwięku służą do zapisywania i nadawania nazwy presetom. Presety można zapisać bezpośrednio na True Spring Reverb lub do własnej biblioteki presetów. Trzy przyciski oznaczają menu pliku (File Menu), nagraj (Burn) i wyślij wszystko (Send All).

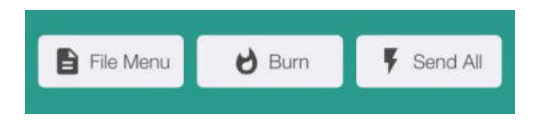

#### *File Menu*

Zawiera opcje zapisywania i udostępniania presetów oraz edycji opisu presetów.

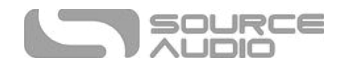

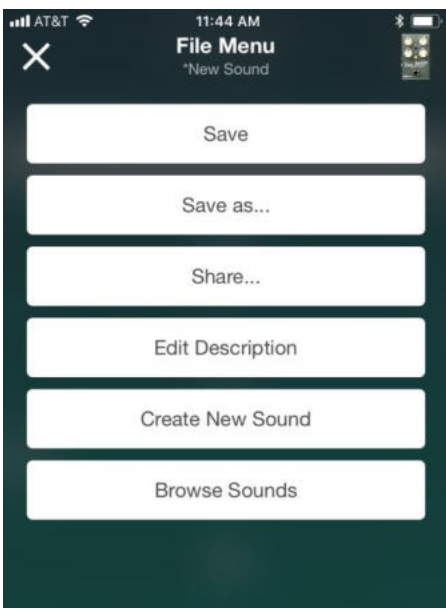

- **Save**: Jeśli wprowadziłeś zmiany w istniejącym presecie, użyj przycisku Zapisz (Save), aby zaktualizować preset, nie zmieniając jego nazwy ani pozycji zaprogramowanej.
- **Save As**: Po stworzeniu presetu, naciśnij przycisk Zapisz jako (Save As), a wyskoczy okno Zapisz jako. Tutaj możesz nazwać i opisać nowy preset. Naciśnij przycisk Kontynuuj (Contnue), a preset zostanie zapisany w karcie Użytkownik (User) na stronie przeglądania dźwięków.
- **Share**: Szybko wyślij bieżący preset znajomym lub członkom zespołu. Wybierz między wiadomością tekstową, e-mailem, Facebookiem, Dropbox i innymi.
- **Edit Descripton**: Zmień opis bieżącego presetu.
- **Create New Sound:** Zeruje wszystkie bieżące ustawienia i tworzy pusty planszę do utworzenia nowego presetu.
- **Browse Sounds**: Przechodzi bezpośrednio do strony przeglądaj dźwięki (Browse Sounds).

## *Burn*

Przesyła bieżący preset bezpośrednio do efektu True Spring Reverb. Wybierz jedną z trzech pozycji przełącznika w jednym z dwóch trybów.

#### *Send All*

Wysyła wszystkie aktualne silniki i pozycje parametrów edytora dźwięku bezpośrednio do efektu. Dobrym pomysłem jest naciśnięcie tego przycisku przed rozpoczęciem procesu edycji, aby upewnić się, że poprawnie słyszysz wszystkie aktualne ustawienia aplikacji Neuro Mobile.

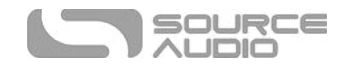

#### Browse Sounds

Ikona nuty u dołu strony Pedal Selector otwiera stronę Browse Sounds. Tutaj przechowywane są wszystkie prywatne i opublikowane presety.

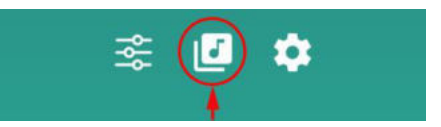

Menu Browse Sounds służy również do przeglądania i testowania presetów utworzonych przez innych użytkowników True Spring Reverb. W górnej części strony znajdują się cztery domyślne karty: User, Factory, Published i Web.

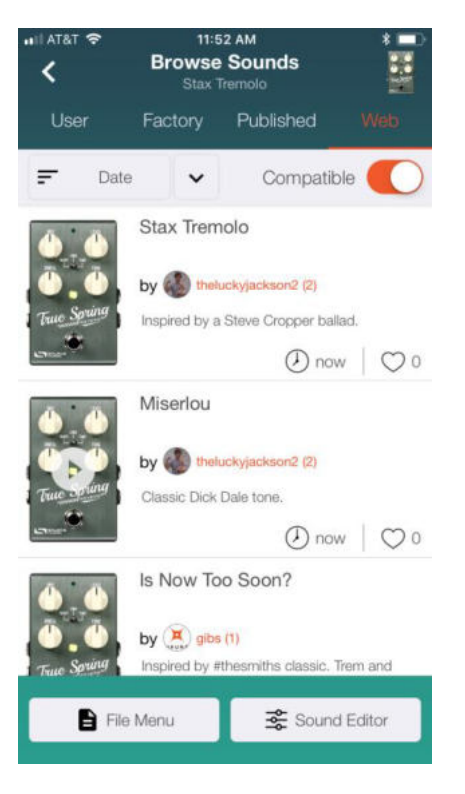

- **Zakładka User** To jest twoja osobista biblioteka presetów. Wszystkie zaprogramowane presety True Spring Reverb są przechowywane w tej karcie.
- **Zakładka Factory**: Zbiór presetówTrue Spring Reverb tworzonych i kierowanych przez ekipę Source Audio. Jest to świetne miejsce na szybkie znalezienie nowych inspiracji.
- **Zakładka Published**: Lista wszystkich presetów True Spring Reverb, które opublikowałeś i udostępniłeś innym użytkownikom True Spring w społeczności Neuro. Aby opublikować preset, musisz przejść do zakładki User, wybrać ustawienie, które chcesz opublikować, i dotknąć ikony z trzema kropkami po prawej stronie presetu, aby wyświetlić dwie opcje: opublikuj (Publish) i usuń (Delete). Naciśnij przycisk publikuj (Publish), aby ustawić swój preset jako publiczny.
- **Web Tab**: Kompletny zbiór wszystkich presetów True Spring Reverb opublikowanych przez wszystkich użytkowników True Spring w społeczności Neuro. Użyj narzędzia organizatora znajdującego się tuż

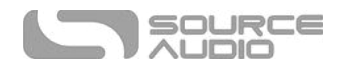

poniżej listy zakładek, aby uporządkować presety według daty, nazwy presetu lub nazwy użytkownika. Jeśli obraz efektu znajdujący się obok listy ustawień domyślnych ma ikonę Odtwórz (strzałka), oznacza to, że dostępny jest klip dźwiękowy / wideo. Dotknij ikony Play, aby usłyszeć nagranie.

#### Publikowanie i usuwanie presetów

- **Publikowanie**: Po utworzeniu presetu można go opublikować i udostępnić innym użytkownikom True Spring i członkom społeczności Neuro. Aby opublikować, przejdź do zakładki użytkownik (User) w menu Browse Sounds i wybierz preset, który chcesz opublikować. Kliknij ikonę z trzema kropkami po prawej stronie presetu, aby wyświetlić dwie opcje: opublikuj (Publish) i usuń (Delete). Naciśnij przycisk publikuj (Publish). Na następnej stronie można również nagrać klip dźwiękowy lub przesłać link do YouTube lub SoundCloud dla danego presetu. Jeśli chcesz nagrać klip na miejscu, zostaniesz poproszony o połączenie aplikacji Neuro z kontem YouTube. Naciśnij przycisk Record i nagraj klip, a aplikacja automatycznie utworzy wideo w portalu YouTube i osadzi je jako próbkę dźwiękową w publikowanym presecie. Film na YouTube zostanie opublikowany jako flm niepubliczny; nie zostanie on także wprowadzony do kanału informacyjnego subskrybentów YouTube.
- **Usuwanie**: Aby usunąć preset, przejdź do zakładki User w menu Browse Sounds i wybierz ustawienie, które chcesz usunąć. Kliknij ikonę z trzema kropkami po prawej stronie ustawienia wstępnego, aby wyświetlić dwie opcje: opublikuj (Publish) i usuń (Delete). Naciśnij przycisk usuń (Delete). Istnieje również możliwość usunięcia opublikowanych presetów, wykonując tę samą procedurę z presetami w zakładce Published na stronie Browse Sounds.

# Komunikacja Neuro poprzez Daisy-Chain

Jeśli posiadasz kilka efektów Source Audio One Series podłączonych szeregowo, możliwe jest utrzymywanie komunikacji Neuro z każdym efektem poprzez pojedyncze połączenie kablowe Neuro. Source Audio stworzyło łączniki zaprojektowane specjalnie do łączenia wielu produktów serii One w szeregu. Te łączniki dostępne są w sklepie Source Audio na portalu Reverb.com.

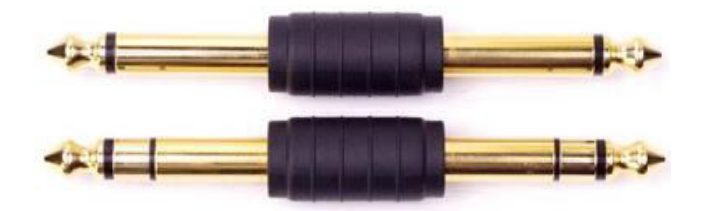

Standardowy zestaw kabli TS i TRS będzie działać równie dobrze (polecamy płaskie kable TS i TRS produkcji Rockboard). Poniższe przykłady wyjaśniają, jak dokonać połączeń Neuro poprzez Daisy-Chain w urządzeniu mono lub stereo.

## Ścieżka mono poprzez Neuro Daisy-Chain

W przypadku zwykłej ścieżki mono dane Neuro mogą być wprowadzane do pierwszego efektu bezpośrednio z urządzenia mobilnego, a następnie przenoszone do drugiego efektu za pomocą kabla TRS.

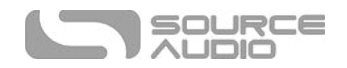

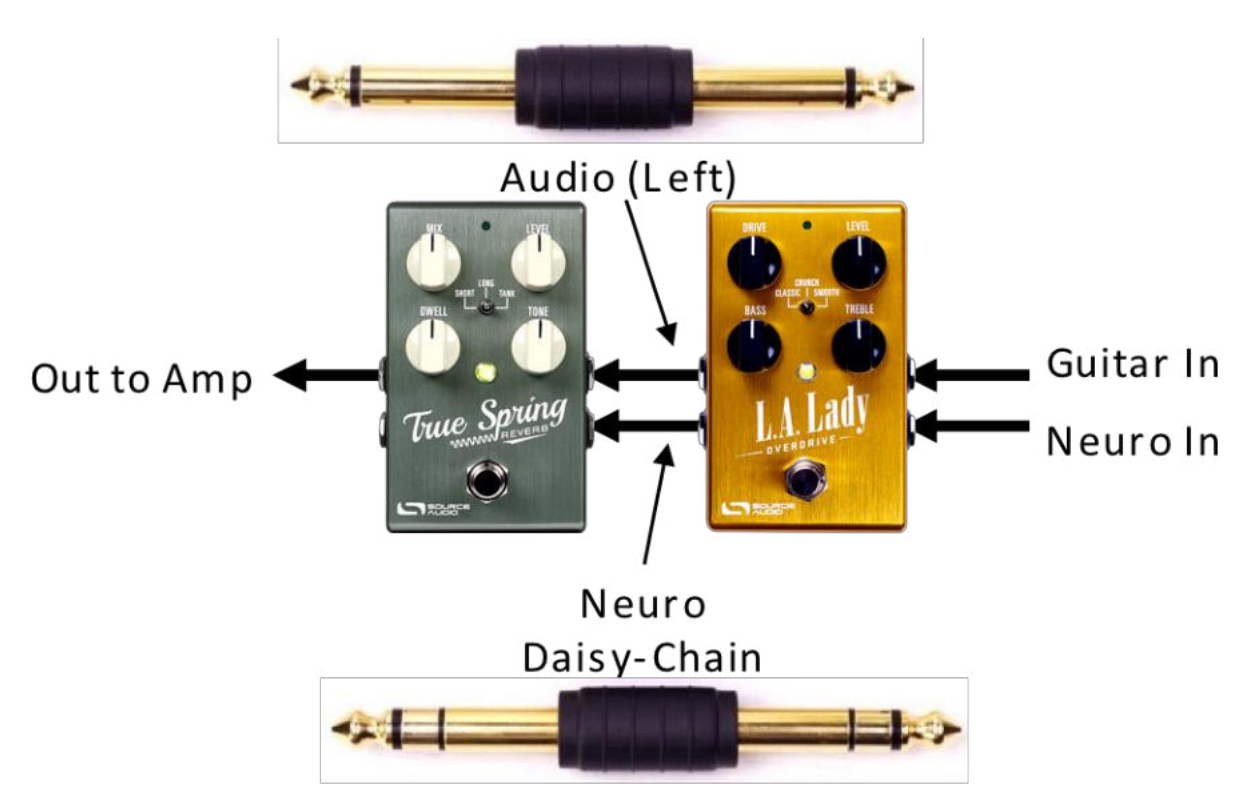

## Ścieżka mono do stereo poprzez Neuro Daisy-Chain

W przypadku ścieżki, która dzieli wejście mono na wyjścia stereo, dane Neuro mogą być wprowadzane do pierwszego efektu bezpośrednio z urządzenia mobilnego, a następnie przekazywane do kolejnych efektów za pośrednictwem kabli TRS. Sygnał audio jest przenoszony tym samym kablem.

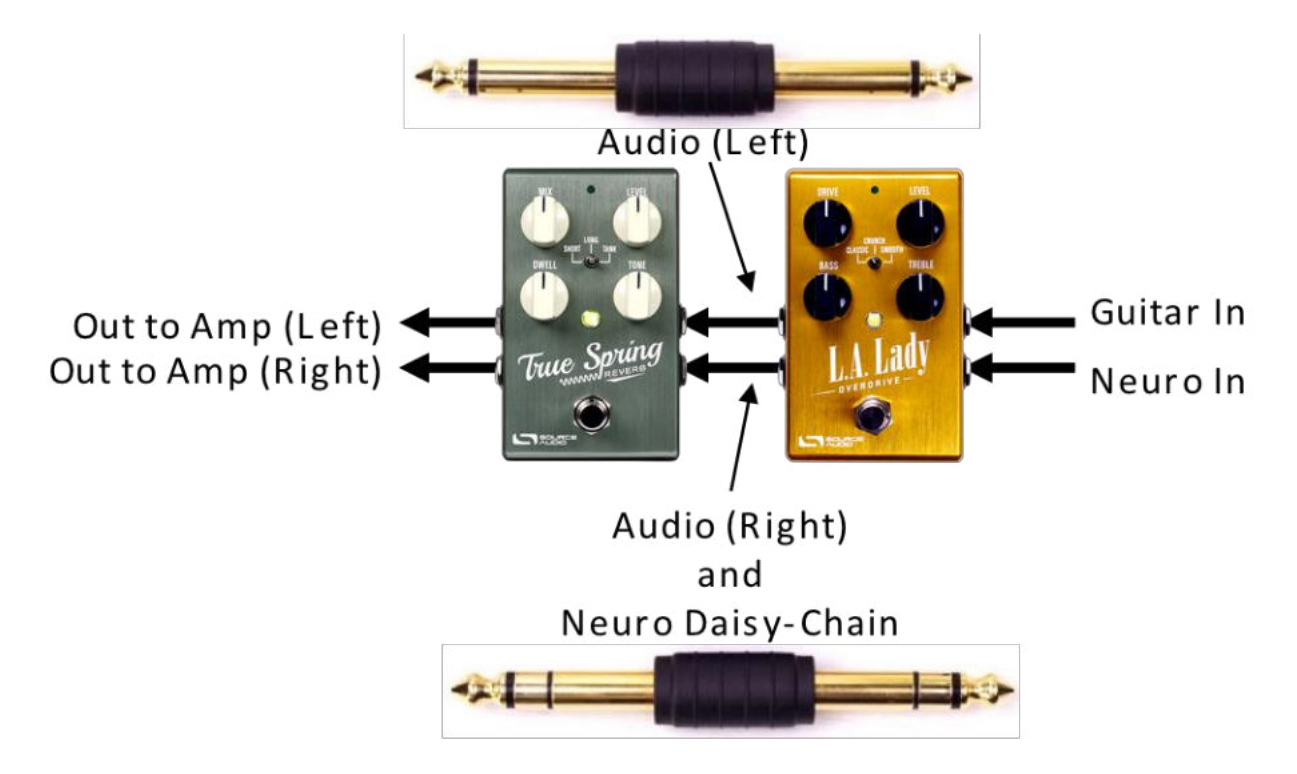

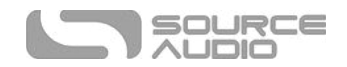

# Neuro Hub (wcześniej Soundblox Hub)

Source Audio Neuro Hub (sprzedawany osobno), łączy efekty Source Audio z rodziny Soundblox 2 i One Series, aby stworzyć pojedynczy, gotowy do montażu system. Posiada wspólny MIDI, pasywne wejście pedału ekspresji, łączność Hot Hand i USB, i może łączyć maksymalnie do pięciu efektów Source Audio. Neuro Hub oferuje potężną funkcjonalność zapisywania scen, która umożliwia utworzenie do 128 wielopedałowych presetów znanych jako sceny, które można można odtworzyć za pomocą komunikatów MIDI. Podłącz Neuro Hub do komputera przez USB, aby aktualizować, zapisywać i edytować wielopedałowe presety i nie tylko. Aby podłączyć True Spring Reverb do Neuro Hub, użyj kabla TRRS 3,5 mm i połącz złącze między gniazdem wejściowym True Spring a dowolnym wyjściem wielofunkcyjnym Neuro Hub. Więcej informacji można znaleźć w dokumentacji Neuro Hub na stronie Source Audio.

## MIDI

Korzystając z połączenia USB lub Neuro Hub (sprzedawanego oddzielnie), True Spring można kontrolować za pomocą komunikatów MIDI. Użyj komunikatów o zmianie programu MIDI (komputer PC) (tylko z Neuro Hub), aby przywołać do 128 ustawień. Używaj komunikatów kontrolera CC MIDI (z USB i / lub Neuro Hub) do kontrolowania poszczególnych parametrów, włączania / wyłączania efektu i wyboru silników Spring Reverb.

## Kanał MIDI

Domyślnie True Spring odpowiada kanałowi MIDI 1. True Spring ignoruje wszystkie wysłane do niego wiadomości MIDI, które nie znajdują się na jego kanale. Wejściowy kanał MIDI dla True Spring można zmienić w menuHardware Options w oknie Neuro Editors lub Pedal Info w oprogramowaniu Hub Manager. Zwróć uwagę, że kanał wejściowy MIDI jest ustawieniem globalnym, które NIE jest zapisywane na preset. Ponadto, niektórzy producenci zaczynają odliczać kanały MIDI na zero (od 0 do 15), podczas gdy Source Audio Neuro Editor używa konwencji odliczającej od 1 do 16.

## Wybór presetów za pomocą komunikatów Program Change (PC) (wymagany Neuro Hub)

128 presetów użytkownika w True Spring można przywołać za pomocą komunikatów Program Change (PC). Presety od 1 do 128 w Neuro Hub są mapowane na komunikaty zmiany programu MIDI od 1 do 128.

Możliwe jest zapisanie ustawień przy wyłączonym efekcie True Spring. Oznacza to, że preset można przywołać bez faktycznego włączania efektu. Efekt pogłosu można następnie włączyć naciskając footswitch on/of lub wysyłając odpowiedni komunikat MIDI CC.

Wiele parametrów w True Spring może być sterowanych za pomocą MIDI. Aby uzyskać więcej informacji, zobacz Implementacja MIDI.

## Customowe mapowanie MIDI CC

True Spring Reverb nie ma domyślnego mapowania MIDI - komunikaty MIDI CC muszą być zmapowane za pomocą edytora Neuro Desktop Editor. Niestandardowe mapowania CC MIDI mają charakter globalny; będą stosowane we wszystkich sytuacjach, niezależnie od tego które ustawienie wstępne jest aktywne. Aby utworzyć niestandardowe mapowanie CC MIDI, wykonaj następujące kroki:

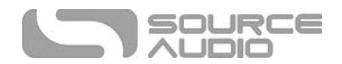

- 1. Połącz True Spring Reverb z edytorem Neuro Desktop Editor.
- 2. W górnym pasku menu, z menu rozwijanego wybierz *Device* > *Edit Device MIDI Map*.
- 3. Otworzy się okno edytora map MIDI True Spring Reverb. Przejdź do wartości CC MIDI, którą chcesz zmapować i wybierz z menu rozwijanego tego CC. Lista parametrów zostanie rozwinięta.
- 4. Wybierz parametr, który chcesz przypisać do wybranej CC. Proces jest zakończony.

Dla parametrów takich jak Mix i Level, które są zwykle kontrolowane za pomocą pokręteł, pełny zakres wartości CC od 0 do 127 będzie mapowany do zakresu pokrętła.

W przypadku footswitcha engage/bypass,wartości CC w zakresie 0-63 będą wyłączały True Spring, a wartości w zakresie 64-127 będą go włączały.

W przypadku przełącznika typu efektu wartości CC są mapowane bezpośrednio na każdy typ efektu. 0 = KRÓTKI (SHORT), 1 = DŁUGI (LONG) i 2 = TANK. Inne wartości są mapowane do dodatkowych typów efektów dostępnych w aplikacji Neuro.

Każde MIDI CC, od 0 do 127, może być zmapowane na sterowanie w True Spring.

Każdy numer CC można mapować tylko w celu kontrolowania jednego parametru w danym momencie. Jeśli spróbujesz zmapować CC który został już przypisany do innego parametru, poprzednie mapowanie zostanie nadpisane.

Kilka CC może potencjalnie zostać zmapowanych na ten sam parametr, chociaż nie jest to zbyt użyteczne.

#### *Usuwanie mapowania MIDI*

Aby wyczyścić mapowanie MIDI, najpierw naciśnij przycisk Input Control i wyłącz tryb Input Control. Kontrolka LED powinna być wyłączona. Następnie naciśnij i przytrzymaj przycisk Input Control, aż dioda LED Control zacznie migać. Spowoduje to wyczyszczenie całego mapowania Expression, Hot Hand i MIDI.

#### *Zegar MIDI*

Modulacja tremolo i reverb True Spring zostanie zsynchronizowana z komunikatami zegara MIDI (zwanymi również MID tming lub MIDI beat clock). Zegar MIDI jest zależny od tempa i służy do zapewnienia synchronizacji wielu urządzeń z obsługą MIDI. Powszechnym zastosowaniem zegara MIDI z True Spring jest nagrywanie do click tracka w DAW (Digital Audio Workstaton) uruchomionego na komputerze. Zegar MIDI może być przesłany do True Spring bezpośrednio przez USB-MIDI lub przez Control Port w Neuro Hub.

Zegar MIDI może być włączony w True Spring na podstawie presetu. Aby włączyć zegar MIDI, przejdź do sekcji External Control interfejsu edytora dźwięku Neuro Desktop i wybierz przycisk Sync to MIDI Clock. True Spring rozpocznie synchronizację zegara MIDI natychmiast po odebraniu pierwszego komunikatu . Jeśli tempo się zmieni, prędkość komunikatów zegara MIDI również się zmieni, a True Spring dostosuje się do odpowiedniej resynchronizacji.

Użyj Neuro Desktop Editor aby wybrać parametr odpowiadający przychodzącym komunikatom zegara MIDI. W sekcji Tap Tempo w Edytorze dźwięku użyj menu rozwijanego Assign, aby wybrać odpowiedni parametr; opcje obejmują Tremolo, Reverb lub obydwa. Użyj menu rozwijanego Bear Division, aby wybrać rytmiczny podział na przychodzący zegar MIDI. Opcje Podziału beatu to ćwierćnuta, ósemka, ósemka z kropką triola i Szesnastka.

True Spring nie synchronizuje się z kodem czasowym MIDI zawierającym sygnatury czasowe SMPTE.

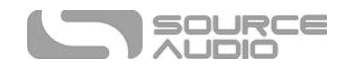

## USB

Port USB efektu True Spring jest gotowy do pracy w trybie Plug-and-Play dla komputerów z Windows i Mac. True Spring używa sterowników zgodnych z standardem, więc nie są potrzebne żadne specjalne sterowniki. Po prostu włącz efekt i podłącz go do komputera za pomocą kabla USB. Komputer powinien automatycznie rozpoznać True Spring, który będzie identyfkowany w systemie operacyjnym jako "Source Audio One Series".

#### USB do Neuro Desktop Editor

Użyj portu USB w górnej części obudowy, aby podłączyć True Spring do edytora Neuro Desktop Editor na komputerach Mac lub Windows. Podłączenie True Spring do Neuro Desktop Editor pozwala użytkownikom tworzyć i organizować wysoce spersonalizowane presety, a także aktualizować efekt do najnowszego oprogramowania. Przejdź do sekcji Neuro Desktop Editor, aby uzyskać instrukcje dotyczące tworzenia presetów użytkownika i aktualizacji oprogramowania efektów.

#### USB-MIDI

True Spring pojawi się jako urządzenie MIDI w systemie operacyjnym twojego komputera. W rezultacie efekt może komunikować się z oprogramowaniem do produkcji audio wykorzystującym MIDI, takim jak Pro Tools, Ableton Live, Logic Pro i inne. Komunikaty MIDI można wysyłać bezpośrednio do True Spring przy użyciu połączenia USB, co pozwala na pełną automatyzację efektu w oprogramowaniu hosta, takim jak DAW. Na przykład głębokość lub prędkość tremolo może być zautomatyzowana poprzez wysyłanie komunikatów CC MIDI z oprogramowania hosta do True Spring przez połączenie USB.

# Specyfkacja True Spring Reverb

## Wymiary

- Długość: 11,63 cm
- Szerokość: 7,00 cm
- Wysokość (bez gałek i footswitcha): 3,71 cm
- Wysokość (z gałkami i footswitchem): 5,61 cm

## Waga

• 280 gram

## Zasilanie

- 9V DC, minimum 165 mA (maks. 195 mA przy połączeniu z zewnętrznym kontrolerem)
- Polaryzacja (-) w środku, wtyczka 2,1 mm x 5,5 mm

## Wydajność adio

- Maksymalny poziom wejścial:  $+6$  dBV = 8,2 dBu = 2 V RMS = 5,6 V p-p
- Impedancja wejściowa: 1 MegaOhm (1 M Ω)

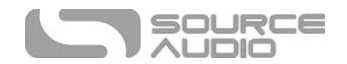

- Impedancja wyjściowa: 600 Ohm (600 Ω)
- Ścieżka audio 108 dB DNR
- 24-bitowa konwersja audio
- 56-bitowa cyfrowa ścieżka danych
- Universal Bypass<sup>™</sup> (przekaźnikowy true bypass i analogowy buforowany bypass)

# Rozwiązywanie problemów

## Ogólne

**Przywróć ustawienia fabryczne:** Aby przywrócić True Spring do ustawień fabrycznych, wyczyścić wszystkie dane użytkownika, presety, mapy ekspresji i typy efektów niestandardowych, przywróć ustawienia fabryczne, korzystając z jednej z metod opisanych poniżej.

## Przywracanie ustawień fabrycznych za pomocą urządzenia

Odłącz zasilanie. Przytrzymując footswitch, podłącz ponownie zasilanie. Główna diody LED zaświecą się na kilka sekund. Po zakończeniu resetowania obie diody LED zgasną i można zwolnić footswitch.

## Przywracanie ustawień fabrycznych za pomocą aplikacji mobilnej Neuro

Korzystając z aplikacji Neuro Mobile App, przejdź do Hardware Settings i wybierz opcję Factory Reset.

## Przywracanie ustawień fabrycznych za pomocą Neuro Desktop Editor

Podłącz True Spring Reverb do edytora Neuro Desktop Editor. Z górnego paska wybierz Device > Factory Reset > po wyświetleniu okna Confrm Factory Reset, wybierz "Yes".

## Zakłocenia

**Źródło prądu:** Upewnij się, że używane jest odpowiednie źródło zasilania o mocy co najmniej 165 mA.

**Źródło hałasu w pobliżu**: Odsuń efekt od zasilaczy i innych urządzeń.

**Inne urządzenia:** Usuń inne efekty z łańcucha sygnału; zobacz, czy hałas utrzymuje się.

**Złe kable:** Wymień kable.

**Pętla masy USB:** Po podłączeniu do komputera za pomocą kabla USB w sygnale mogą pojawiać się zakłócenia. Zwykle wynika to z szumu pętli masy spowodowanego przez True Spring i komputera działającego na oddzielnych zasilaczach. W przypadku laptopów odłączenie zasilania komputera i uruchomienie go na baterii może złagodzić hałas. Zewnętrzne monitory są często głównym źródłem szumów, a ich wyłączenie może również rozwiązywać problemy z hałasem.

## Hot Hand nie działa

**Niski poziom energii:** Upewnij się, że używane jest odpowiednie źródło zasilania o mocy co najmniej 165 mA. power port providing 9V and a minimum of 165mA.

**Brak odpowiedniej kalibracji:** Skalibruj Hot Hand. Więcej szczegółów znajdziesz w sekcji Hot Hand.

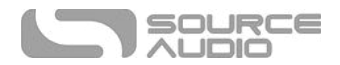

**Brak odpowiedniego podłączenia:** Sprawdź podłączenie Hot Hand.

## Urzadzenie wyglada na zepsute / Kontrolki nie swieca

**Efekt jest wyłączony**: naciśnij footswitch , aby włączyć efekt i sprawdź, czy świeci się główna dioda LED.

**Niewłaściwe zasilanie:** Użyj właściwego źródła zasilania. Zobacz sekcję DC 9V (Zasilanie), aby uzyskać więcej szczegółów.

**Zardzewiały wtyk kabla zasilającego:** Sprawdź wtyczkę zasilania pod kątem korozji na tulei. W razie potrzeby wymień zasilacz.

# Najczęściej zadawane pytania

## Jakie rodzaje instrumentów mogę podłączyć do wejść True Spring?

Wejścia audio True Spring mają wysoką impedancję (~ 1 MΩ). Efekt może przyjmować źródła sygnałów o wysokiej impedancji, takie jak gitary / basy z pasywnymi przetwornikami, a także źródła o niskiej impedancji, takie jak obwody audio na poziomie liniowym, gitary / basy z aktywnymi przetwornikami, klawisze lub wyjścia miksera. Obwód wejściowy może obsłużyć sygnał do 5,6 wolta.

## Czy mogę zasilać True Spring bezpośrednio przez USB, bez korzystania z zasilacza 9 Volt?

Nie. USB dostarcza 5 woltów, a True Spring potrzebuje 9 woltów, więc efekt nie może być zasilany bezpośrednio z USB. Upewnij się, że podłączyłeś dołączony do zestawy zasilacz 9 V DC po podłączeniu do portu USB True Spring.

## Czy przy podłączaniu True Spring do interfejsu do nagrywania lub miksera powinienem użyć wejścia Lo-Z (mikrofon) czy Hi-Z (linia / instrument)?

Wyjście True Spring będzie miało niską impedancję, gdy efekt jest aktywny lub wyłączony, lecz będzie miało wysoką impedancję, gdy używany będzie tryb True Bypass i gitara z pasywnymi przetwornikami. Dlatego też zaleca się stosowanie wejścia o wysokiej impedancji (Hi-Z) w interfejsie do nagrywania lub mikserze, aby uniknąć strat w sygnale.

## Jak włączyć silniki Spring Reverb za pośrednictwem MIDI?

Zobacz sekcję Mapowanie MIDI CC, aby zmapować kontroler CC MIDI do silnika Spring Reverb. Następnie Wyślij komunikat CC z jedną z następujących wartości, aby włączyć określony typ efektu:

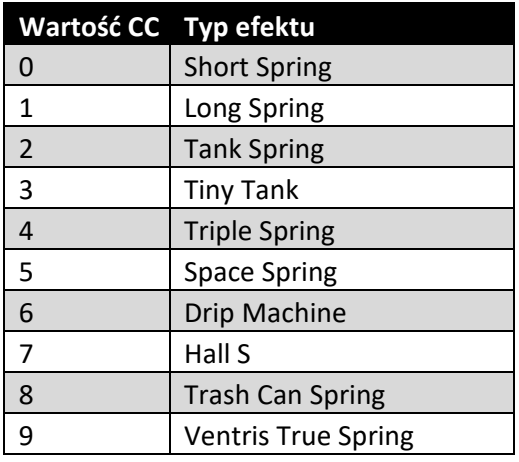

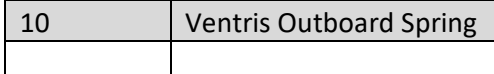

## Czy mogę używać True Spring w pętli efektów wzmacniacza?

Wejścia audio mogą obsłużyć do 8,2 dBu lub 5,6 wolta, co pozwala im pracować w większości pętli efektów we wzmacniaczach. Aby uniknąć problemów, koniecznie sprawdź dokumentację wzmacniacza i sprawdź, czy maksymalny poziom wysyłania (send level) jest mniejszy niż 5,6 wolta.

## Jak mogę zaktualizować oprogramowanie?

Aktualizacje oprogramowania są możliwe za pomocą edytora Neuro Desktop Editor. Pobierz najnowszą wersję Neuro Desktop Editor ze strony Source Audio Downloads. Otwórz zaktualizowany Neuro Desktop i podłącz True Spring do komputera za pomocą kabla mini USB. Jeśli oprogramowanie True Spring wymaga aktualizacji, ikona aktualizacji oprogramowania (ikona strzałki) w polu Connectons zostanie otoczona kolorem żółtym. Wystarczy kliknąć ikonę Aktualizacje oprogramowania.

## Gatekeeper na komputerac mac

Użytkownicy komputerów Mac mogą zobaczyć ten komunikat ostrzegawczy podczas próby otwarcia oprogramowania aktualizacyjnego: "Aplikacja nie może zostać otwarta, ponieważ nie została pobrana ze sklepu Mac App Store." Aby uruchomić aktualizator, zapoznaj się z krokami opisanymi w pomocy Apple: https://support.apple.com/en-us/HT202491.

## Gumowe nóżki

True Spring Reverb jest standardowo wyposażony w aluminiowy spód, dzięki czemu można łatwo przykleić rzepy i zamontować w pedalboardzie. Dodatkowo, samoprzylepne gumowe nóżki znajdują się w pudełku True Spring. Nałożenie gumowych nóżek na spód efektu może pomóc w zapobieganiu jego przesuwaniu się na płaskich powierzchniach, takich jak drewniana podłoga.

# Uwagi dotyczące utylizacji odpadów

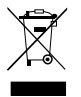

Jeśli to możliwe, to przekaż urządzenie do centrum recyklingu odpadów elektronicznych. Nie wyrzucaj urządzenia wraz ze śmieciami domowymi.

Dla pełnej zgodności z normą EN 61000-4-6 kabel wejściowy powinien być krótszy niż 3 metry.

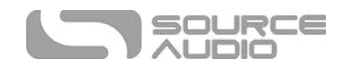

# **Gwarancja**

## Gwarancja o ograniczonej zbywalności

Source Audio, LLC (zwane "Source Audio") gwarantuje, że nowe tremolo Vertigo firmy Source Audio pochodzący z serii One Series po zakupie u autoryzowanego dilera Source Audio w Stanach Zjednoczonych (USA) powinien być wolny od defektów materiałowych i wykonaniowych przy normalnym użytkowaniu przez okres dwóch (2) lat od daty zakupu przez oryginalnego kupującego. Skontaktuj się ze swoim dilerem w celu uzyskania informacji dotyczących gwarancji i serwisowania poza USA.

W ramach niniejszej gwarancji wyłączną odpowiedzialnością Source Audio i wyłącznym środkiem zaradczym kupującego powinna być naprawa, wymiana lub ulepszenie, w wyłącznej gestii Source Audio, produktu, który pomimo poprawnego użytkowania i konserwacji jest uznany za wadliwy po przeprowadzeniu inspekcji przez Source Audio. Source Audio zastrzega sobie prawo do ulepszania jednostki zwróconej do naprawy oraz do zmian lub ulepszeń projektu produktu bez wcześniejszego powiadomienia o takim działaniu. Source Audio zastrzega sobie prawo do używania regenerowanych części, jako wymienników objętych gwarancją do autoryzowanych napraw. Każdy produkt naprawiony, wymieniony lub ulepszony będzie objęty gwarancją na pozostały okres oryginalnego czasu gwarancji.

Niniejsza gwarancja ulega przedłużeniu dla oryginalnego kupującego. Niniejsza gwarancja może być przekazana na każdego, kto może odkupić ten produkt, pod warunkiem, że takie przekazanie jest przeprowadzone zgodnie z pozostałym okresem gwarancji oraz, że Source Audio otrzyma następujące informacje: (i) wszystkie informacje dotyczące rejestracji gwarancji (zgodne z kartą rejestracyjną) dla nowego właściciela, (ii) dowód przekazania, dostarczony w ciągu (30) dni od przekazania, i (iii) kopia oryginalnego rachunku sprzedaży. Objętość gwarancji zostanie ograniczona przez Source Audio w jego wyłącznej gestii. To jest jedyna gwarancja. Source Audio nie autoryzuje żadnych dilerów ani przedstawicieli handlowych do podejmowania odpowiedzialności w imieniu Source Audio lub do udzielania gwarancji w imieniu Source Audio.

## Informacje gwarancyjne

Source Audio może zażądać dostarczenia dowodu daty oryginalnego zakupu w formie datowanej kopii oryginalnej faktury lub rachunku zakupu u autoryzowanego dilera. Serwis i naprawa produktów Source Audio będą wykonywane jedynie w placówkach Source Audio lub w centrach serwisowych autoryzowanych przez Source Audio. Aby zgłosić produkt do serwisu lub naprawy w ramach niniejszej gwarancji zakupujący będzie musiał uzyskać od Source Audio zwrotną autoryzację, która jest dostępna w:

Source Audio LLC 120 Cummings Park, Woburn, MA 01801 (781) 932-8080 lub na www.sourceaudio.net

Nieautoryzowany serwis, naprawa lub modyfikacje będą skutkować utratą niniejszej gwarancji.

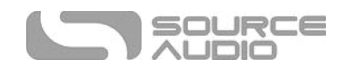

## Zastrzeżenia i ograniczenia gwarancji

Pod żadnym pozorem nie otwieraj pedału efektów. Będzie to skutkować utratą gwarancji.

Powyższa gwarancja jest jedyną gwarancją udzieloną przez Source Audio i jest nadrzędna nad innymi gwarancjami. Wszelkie dorozumiane gwarancje, włącznie z gwarancjami przydatności handlowej oraz gwarancjami przydatności, które przekraczają określone zapisy niniejsze gwarancji zostają niniejszym cofnięte i wyłączone z niniejszej gwarancji. Wraz z wygaśnięciem stosownego okresu gwarancyjnego Source Audio nie będzie miało żadnych zobowiązań wobec produktu. Source Audio w żadnym wypadku nie powinno być odpowiedzialne za intencjonalne, przypadkowe lub wynikające z czegoś straty poniesione przez kupującego lub osoby trzeci, włącznie ze stratami finansowymi lub biznesowymi lub uszkodzeniami wynikającymi z użytkowania produktu, obojętnie czy zgodnym z przeznaczeniem, czy nie. Source Audio nie będzie odpowiedzialne za wszelkie wydatki, roszczenia lub procesy wynikające lub powiązane z powyższymi. Niektóre stany nie zezwalają na wykluczenie lub ograniczenie dorozumianych gwarancji, więc część powyższych ograniczeń może nie mieć zastosowania dla ciebie. Niniejsza gwarancja daje ci określone prawa ustawowe, ponadto możesz mieć inne prawa, zależnie od stanu. Niniejsza gwarancja odnosi się jedynie do produktów sprzedawanych i używanych w USA. Source Audio nie będzie ponosić odpowiedzialności za uszkodzenia lub straty wynikające z zaniedbań lub międzynarodowych ustaw spedytora lub jego współpracowników. Powinieneś skontaktować się ze spedytorem w celu przeprowadzenie odpowiednich procedur roszczeniowych w wypadku uszkodzeń lub start wynikających z dostawy.

## Historia wersji

21 Wrzesień 2018: Pierwsze wydanie

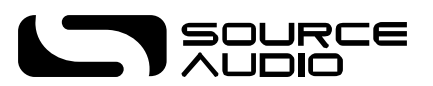

©Source Audio LLC | 120 Cummings Park, Woburn, MA 01801 | www.sourceaudio.net